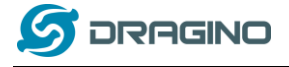

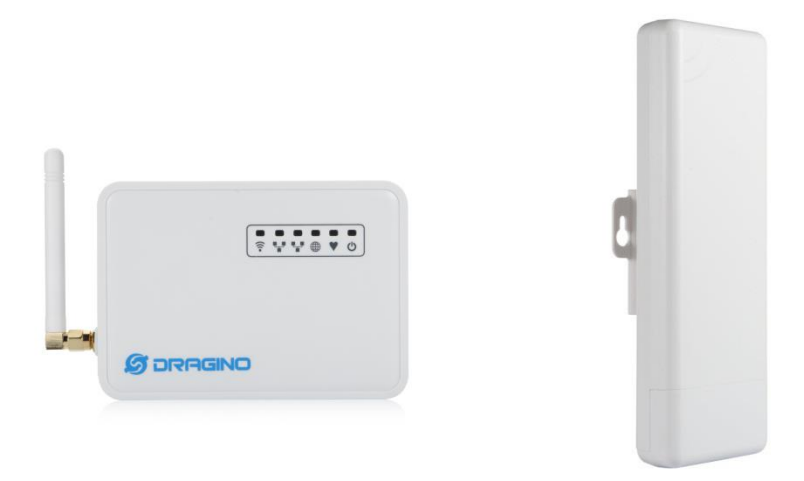

# **LG01N/OLG01N LoRa Gateway User Manual**

# Document Version: 1.4.0

Firmware Version: lgw--build-v5.4.1607519907-20201209-2120

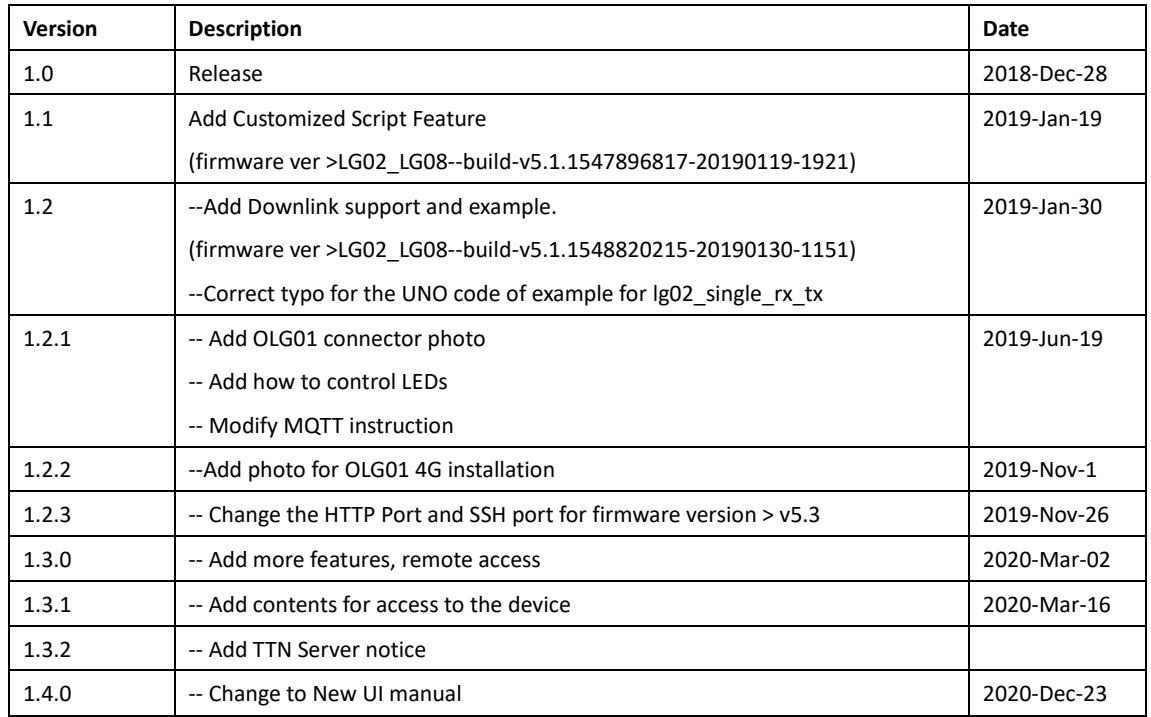

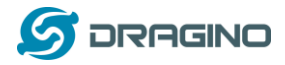

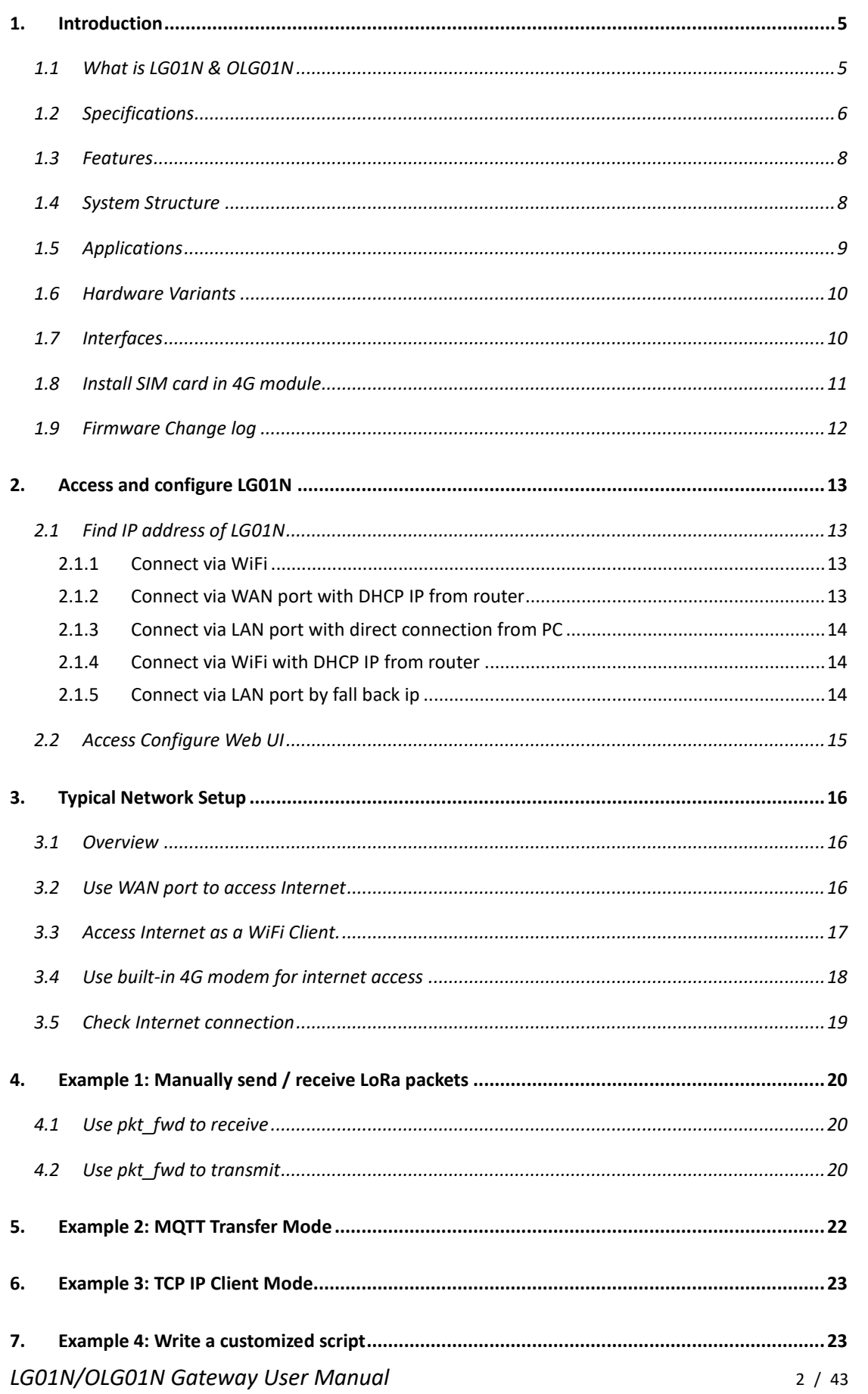

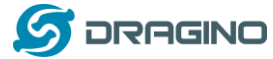

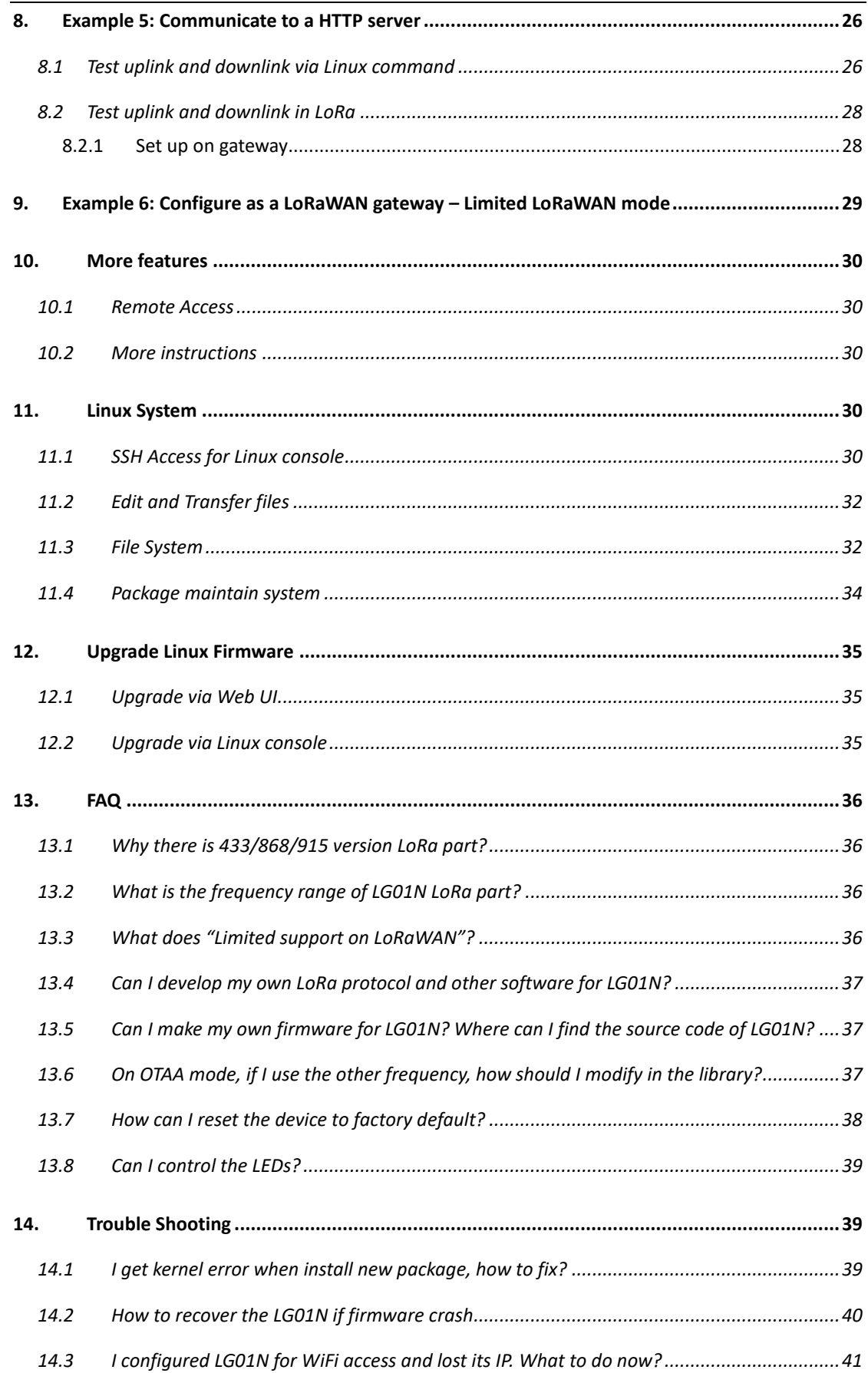

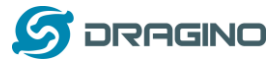

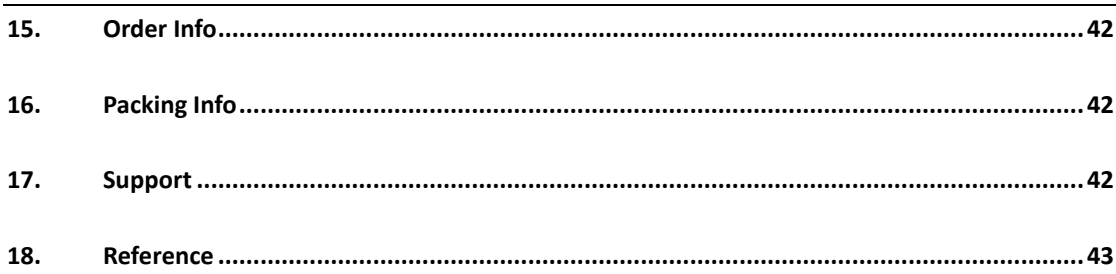

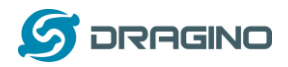

## <span id="page-4-0"></span>**1. Introduction**

# <span id="page-4-1"></span>**1.1 What is LG01N & OLG01N**

LG01N & OLG01N are an open-source **single channel LoRa Gateway**. It lets you bridge LoRa wireless network to an IP network via WiFi, Ethernet or optional 3G/4G cellular network. The LoRa wireless allows users to send data and reach extremely long ranges at low data-rates. It provides ultra-long range spread spectrum communication and high interference immunity.

LG01N & OLG01N have rich internet connection method such as **WiFi interface, Ethernet port and optional 3G/4G Cellular**. These interfaces provide flexible methods for users to connect their sensor networks to Internet.

LG01N can be used to provide a low cost IoT wireless solution to support 10~100 sensor nodes.

LG01N can support multiply working mode such as: MQTT mode, TCP/IP Client mode to fit different requirement for IoT connection.

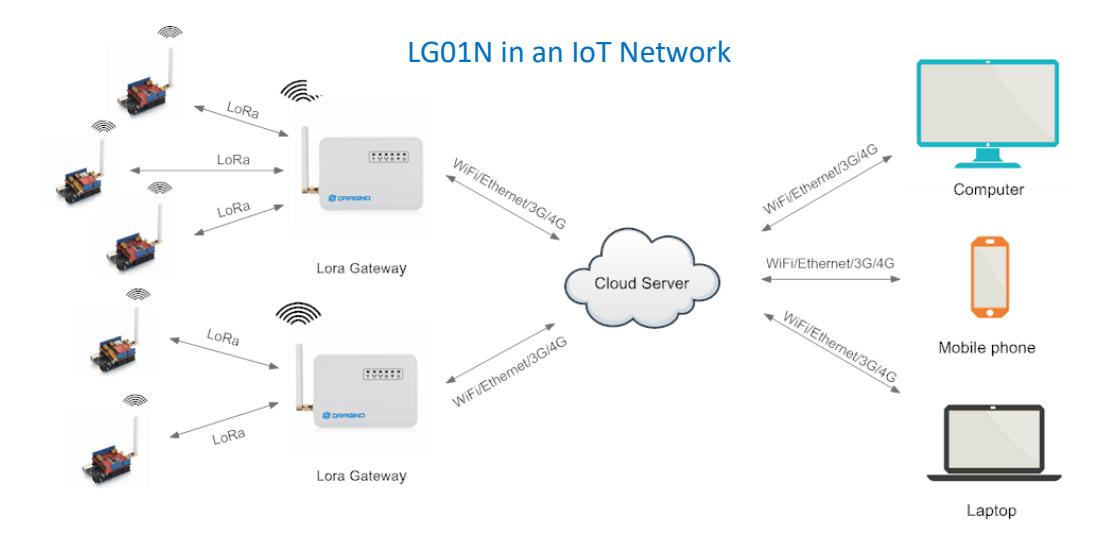

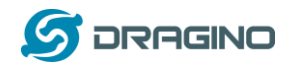

#### <span id="page-5-0"></span>**1.2 Specifications**

#### **Hardware System:**

Linux Part:

- ➢ 400Mhz ar9331 processor
- $\geq$  64MB RAM
- ➢ 16MB Flash

#### **Interface:**

- ➢ 10M/100M RJ45 Ports x 2
- ➢ WiFi : 802.11 b/g/n
- ➢ LoRa Wireless
- ➢ Power Input: 12V DC
- ➢ USB 2.0 host connector x 1
- $\triangleright$  USB 2.0 host internal interface x 1
- ➢ 1 x LoRa Interfaces

#### **WiFi Spec:**

- ➢ IEEE 802.11 b/g/n
- $\triangleright$  Frequency Band: 2.4 ~ 2.462GHz
- ➢ Tx power:
	- $\checkmark$  11n tx power : mcs7/15: 11db mcs0 : 17db
	- ✓ 11b tx power: 18db
	- $\checkmark$  11g 54M tx power: 12db
	- $\checkmark$  11g 6M tx power: 18db
- ➢ WiFi Sensitivity
	- $√ 11g 54M : -71dbm$
	- ✓ 11n 20M : -67dbm

#### **LoRa Spec:**

- ➢ Frequency Range:
	- ✓ Band 1 (HF): 862 ~ 1020 Mhz
	- $\checkmark$  Band 2 (LF): 410  $\sim$  528 Mhz
- $\geq$  168 dB maximum link budget.
- ➢ +20 dBm 100 mW constant RF output vs.
- $\triangleright$  +14 dBm high efficiency PA.
- $\triangleright$  Programmable bit rate up to 300 kbps.
- $\triangleright$  High sensitivity: down to -148 dBm.
- ➢ Bullet-proof front end: IIP3 = -12.5 dBm.
- $\triangleright$  Excellent blocking immunity.
- ➢ Low RX current of 10.3 mA, 200 nA register retention.
- $\triangleright$  Fully integrated synthesizer with a resolution of 61 Hz.
- ➢ FSK, GFSK, MSK, GMSK, LoRaTM and OOK modulation.

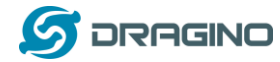

- $\triangleright$  Built-in bit synchronizer for clock recovery.
- ➢ Preamble detection.
- ➢ 127 dB Dynamic Range RSSI.
- ➢ Automatic RF Sense and CAD with ultra-fast AFC.
- ➢ Packet engine up to 256 bytes with CRC.
- $\triangleright$  Built-in temperature sensor and low battery indicator.

#### **Cellular 4G LTE (optional):**

- ➢ Quectel **[EC25 LTE module](http://www.quectel.com/product/ec25.htm)**
- ➢ Micro SIM Slot
- ➢ Internal 4G Antenna + External 4G Sticker Antenna.
- $\triangleright$  Up to 150Mbps downlink and 50Mbps uplink data rates
- ➢ Worldwide LTE,UMTS/HSPA+ and GSM/GPRS/EDGE coverage
- ➢ MIMO technology meets demands for data rate and link reliability in modem wireless communication systems

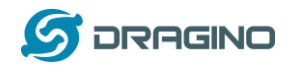

#### <span id="page-7-0"></span>**1.3 Features**

- ✓ Open Source OpenWrt LEDE system
- $\checkmark$  Low power consumption
- ✓ Firmware upgrade via Web
- $\checkmark$  Software upgradable via network
- ✓ Flexible protocol to connect to IoT servers
- ✓ Auto-Provisioning
- ✓ Built-in web server
- ✓ Managed by Web GUI, SSH via LAN or WiFi
- ✓ Internet connection via LAN, WiFi, 3G or 4G
- ✓ Failsafe design provides robustly system
- ✓ 1 x SX1276/SX1278 LoRa modules
- $\checkmark$  Full duplex LoRa transceiver
- $\checkmark$  Two receive channels, and one transmit channel
- ✓ Limited support in LoRaWAN/ Support Private LoRa protocol
- ✓ Support up to 100 nodes
- ✓ LoRa band available at 433/868/915/920 Mhz
- ✓ Max range in LoRa: 5~10 km. Density Area:>500m

# <span id="page-7-1"></span>**1.4 System Structure**

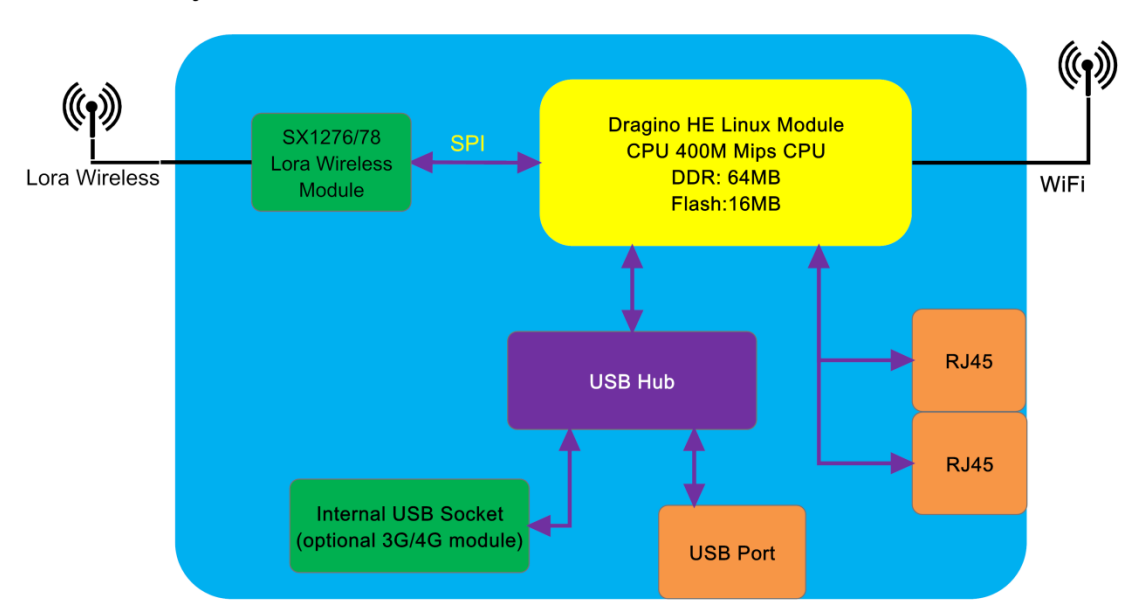

## **LG01N System Overview:**

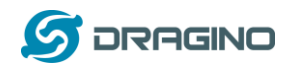

# <span id="page-8-0"></span>**1.5 Applications**

# **Dragino Lora Gateway for IoT Applications**

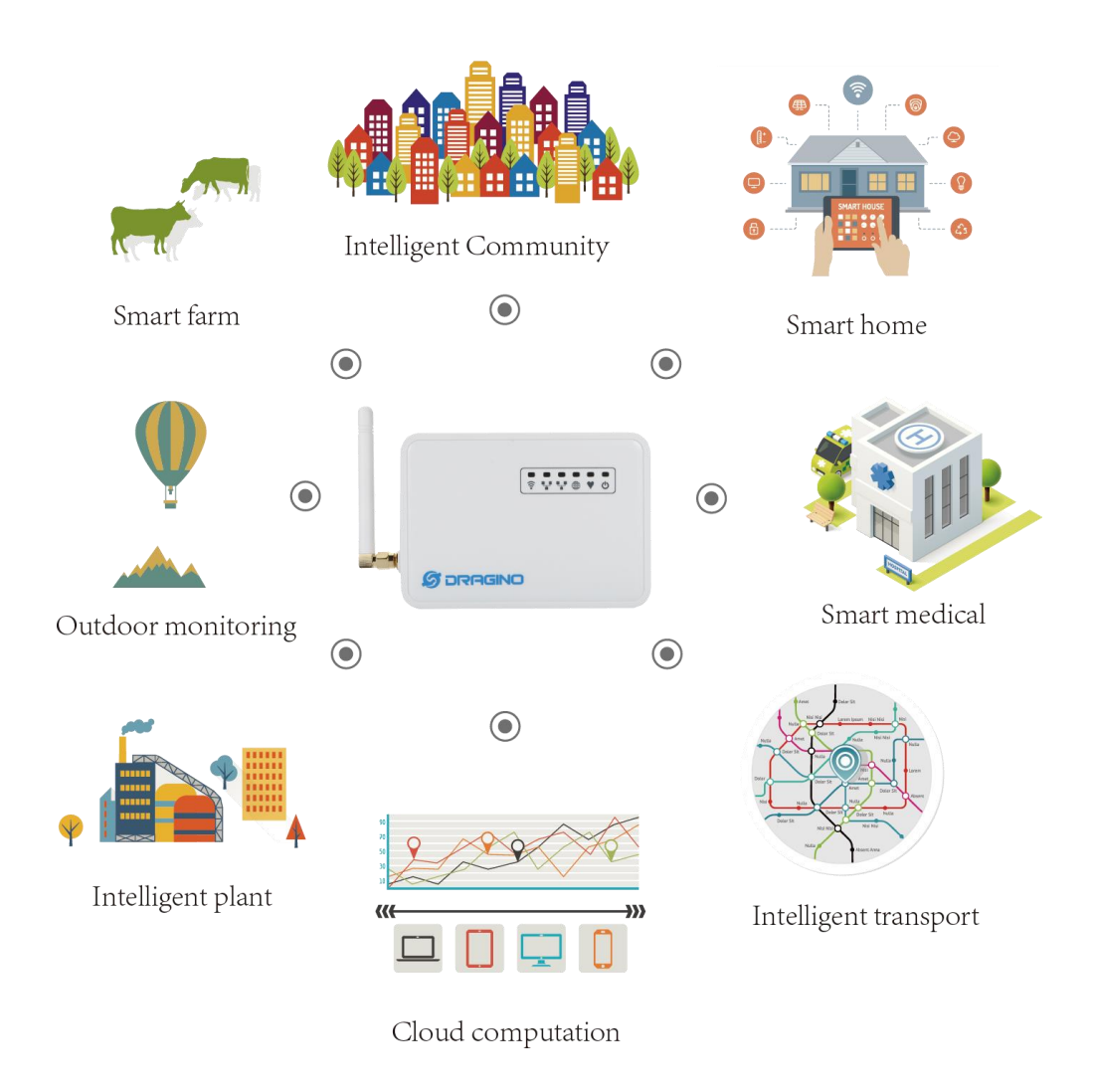

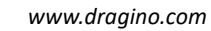

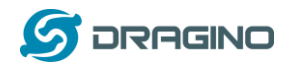

# <span id="page-9-0"></span>**1.6 Hardware Variants**

The LG01N and OLG01N use the same firmware and have the same feature in the software side. In this document, we will use LG01N to explain the feature.

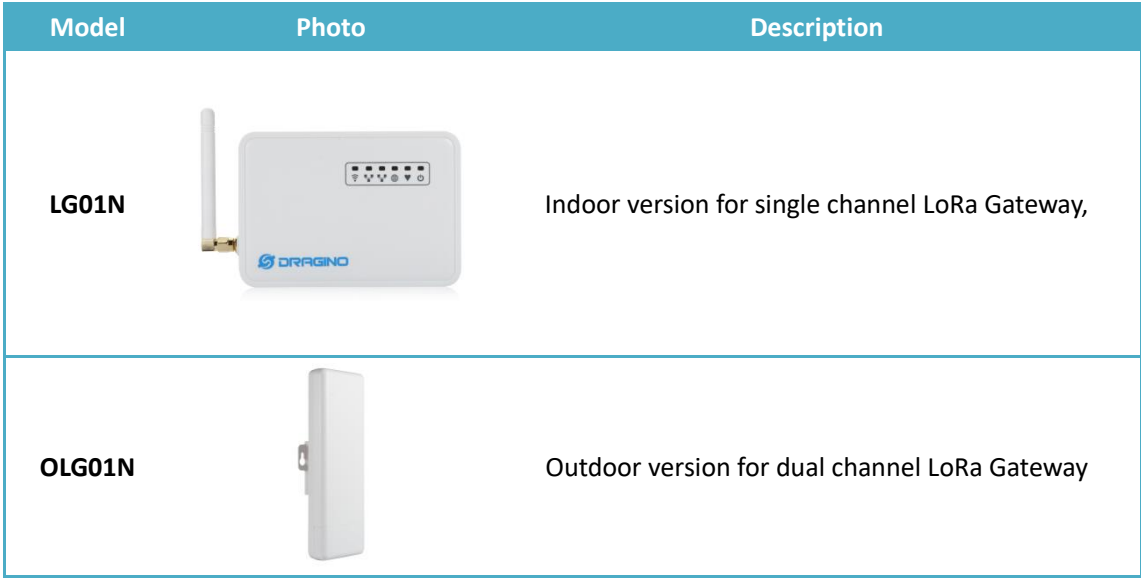

# <span id="page-9-1"></span>**1.7 Interfaces**

OLG01N Version Interface:

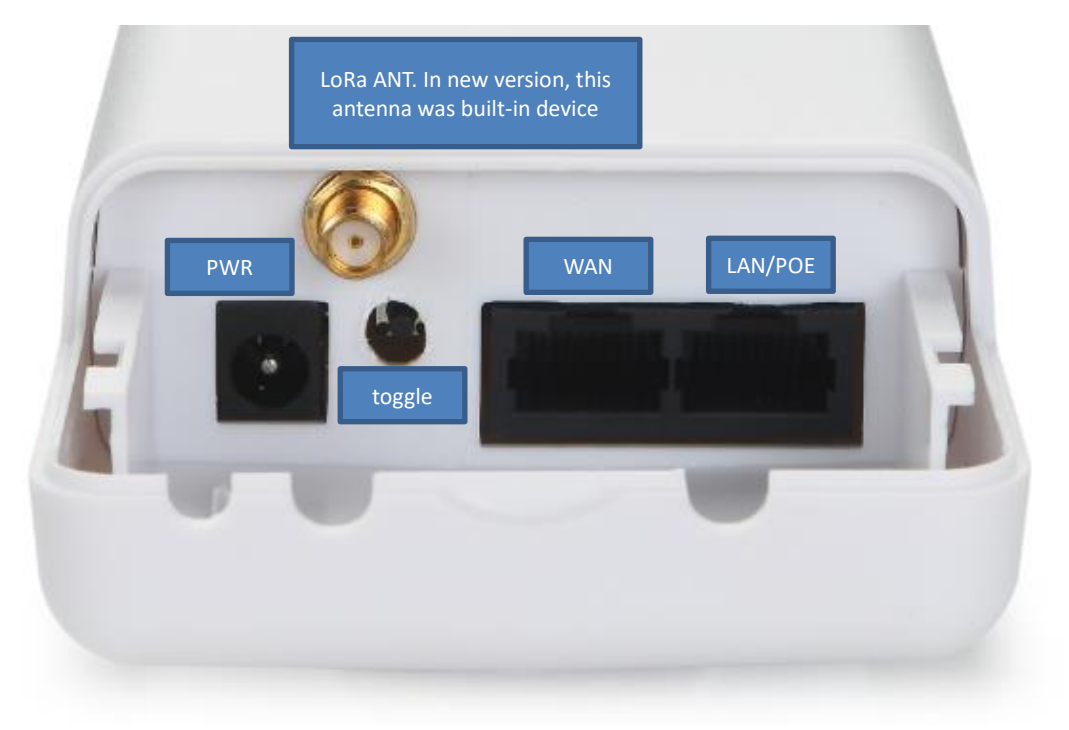

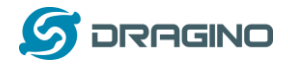

# <span id="page-10-0"></span>**1.8 Install SIM card in 4G module**

LG01N & OLG01N has optional built-in 4G module version. For the 4G version, devices will be shipped with screws unassembled, please open the box and use below direction to install the SIM card (Micro SIM)

Note: Please power off when install the SIM card, and power on again after installation.

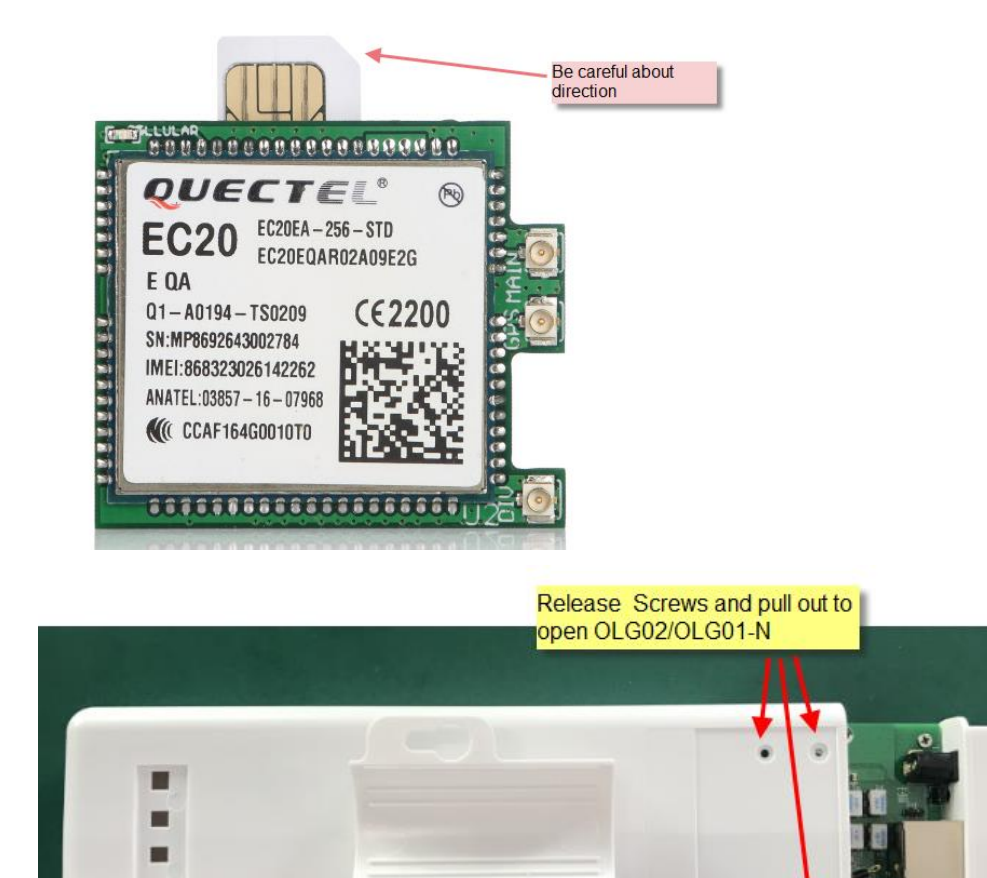

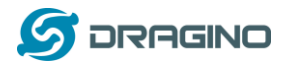

# <span id="page-11-0"></span>**1.9 Firmware Change log**

Please see this link for firmware change log:

[http://www.dragino.com/downloads/index.php?dir=LoRa\\_Gateway/LG02](http://www.dragino.com/downloads/index.php?dir=LoRa_Gateway/LG02-OLG02/Firmware/&file=ChangeLog)-OLG02/Firmware/&file [=ChangeLog](http://www.dragino.com/downloads/index.php?dir=LoRa_Gateway/LG02-OLG02/Firmware/&file=ChangeLog) 

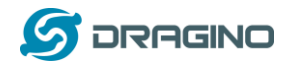

# <span id="page-12-0"></span>**2. Access and configure LG01N**

The LG01N is configured as a WiFi Access Point by default. User can access and configure the LG01N after connecting to its WiFi network, or via its Ethernet ports.

# <span id="page-12-1"></span>**2.1 Find IP address of LG01N**

# <span id="page-12-2"></span>**2.1.1 Connect via WiFi**

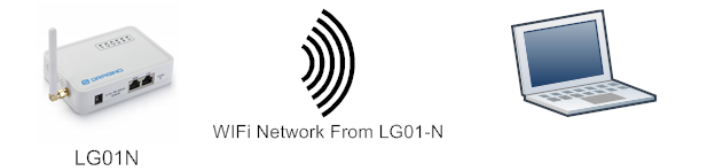

At the first boot of LG01N, it will auto generate an unsecure WiFi network call *dragino-xxxxxx* Note: In latest version firmware, it has been password protected and the password is: dragino+dragino

User can use the laptop to connect to this WiFi network. The laptop will get an IP address 10.130.1.xxx and the LG01N has the default IP 10.130.1.1

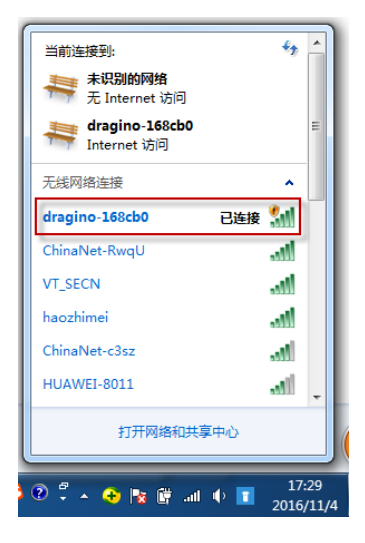

# <span id="page-12-3"></span>**2.1.2 Connect via WAN port with DHCP IP from router**

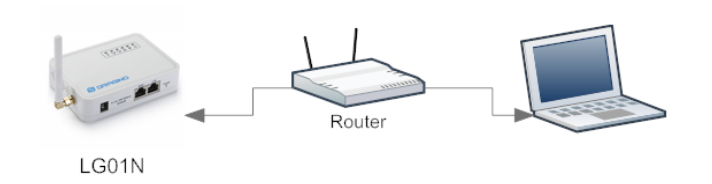

Alternatively, connect the LG01N **WAN port** to your router and LG01N will obtain an IP address from your router. In the router's management portal, you should be able to find what IP address the router has assigned to the LG01N. You can also use this IP to connect.

*LG01N/OLG01N Gateway User Manual* 13 / 43

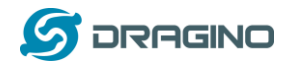

# <span id="page-13-0"></span>**2.1.3 Connect via LAN port with direct connection from PC**

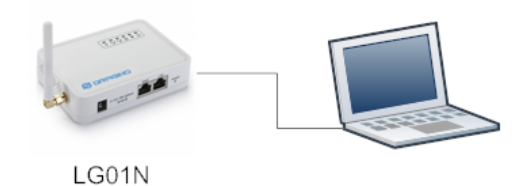

The LG01N **LAN port** is configured as DHCP router by default, user can connect the PC to LAN port and set PC to DHCP mode, the PC will get IP from LG01N's LAN port and be able to access to the device. The default IP in LG01N LAN port is 10.130.1.1

# <span id="page-13-1"></span>**2.1.4 Connect via WiFi with DHCP IP from router**

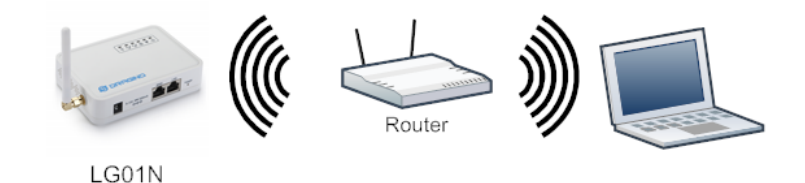

If the LG01N already connect to the router via WiFi, use can use the WiFi IP to connect to LG01N.

# <span id="page-13-2"></span>**2.1.5 Connect via LAN port by fall back ip**

The **LAN port** also has [a fall back ip address](#page-40-0) for access if user doesn't connect to uplink router.

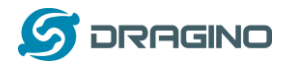

# <span id="page-14-0"></span>**2.2 Access Configure Web UI**

#### **Web Interface**

Open a browser on the PC and type the LG01N ip address (depends on your connect method)

<http://10.130.1.1/> (Access via WiFi AP network)

or

http://[IP\\_ADDRESS](http://192.168.1.xx:8000/) or http:// IP\_ADDRESS:8000 (If the IP is assigned by uplink router)

You will see the login interface of LG01N as shown below.

The account details for Web Login are:

**User Name: root Password: dragino**

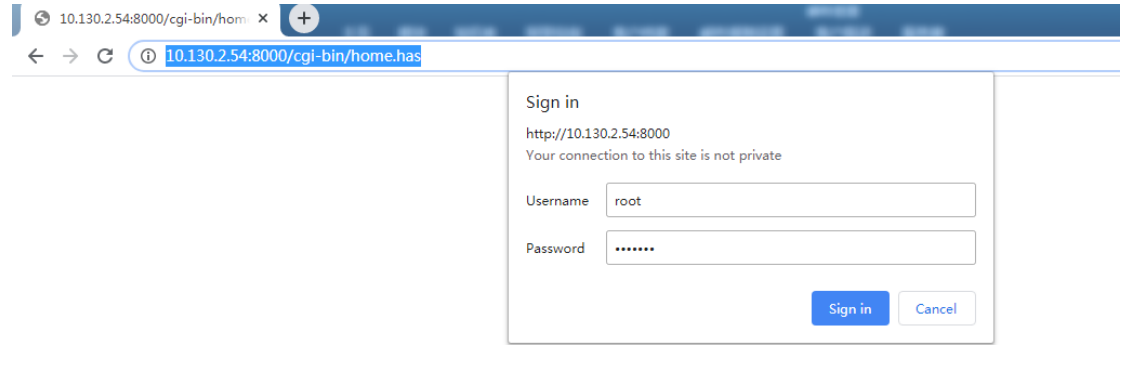

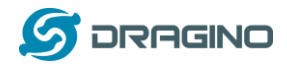

#### <span id="page-15-0"></span>**3. Typical Network Setup**

#### <span id="page-15-1"></span>**3.1 Overview**

LG01N supports flexible network set up for different environment. This section describes the typical network topology can be set in LG01N. The typical network set up includes:

- ✓ **WAN Port Internet Mode**
- ✓ **WiFi Client Mode**
- ✓ **WiFi AP Mode**
- ✓ **USB Dial Up Mode**

#### <span id="page-15-2"></span>**3.2 Use WAN port to access Internet**

By default, LG01N is set to use the WAN port to connect to an upstream network. When you connect the LG01N's WAN port to an upstream router, LG01N will get an IP address from the router and have Internet access via the upstream router. The network status can be checked in the **home page**:

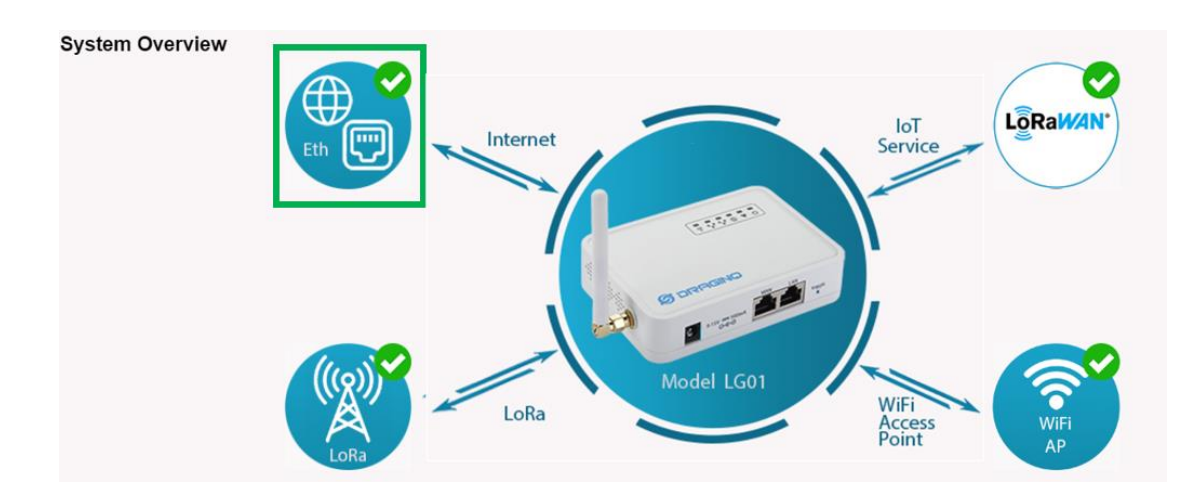

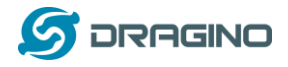

# <span id="page-16-0"></span>**3.3 Access Internet as a WiFi Client.**

In the WiFi Client Mode, LG01N acts as a WiFi client and gets DHCP from an upstream router via WiFi.

The settings for WiFi Client are under page System  $\rightarrow$  WiFi → WiFi WAN Client Settings

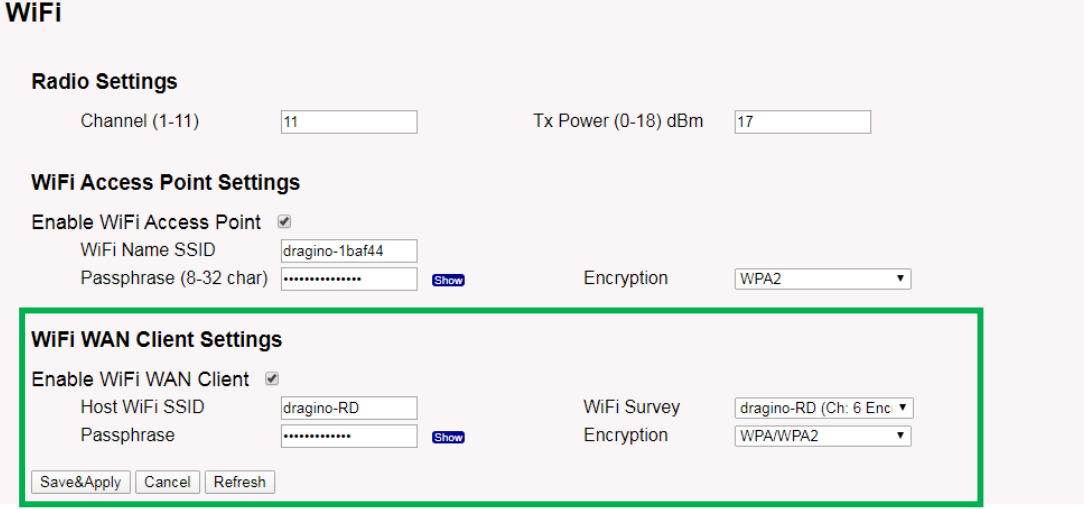

In the WiFi Survey Choose the WiFi AP, and input the Passphrase then click Save & Apply to connect.

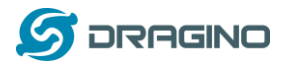

## <span id="page-17-0"></span>**3.4 Use built-in 4G modem for internet access**

If the LG01N has 3G/4G Cellular modem, user can use it as main internet connection or back up.

First, install the Micro SIM card as below direction

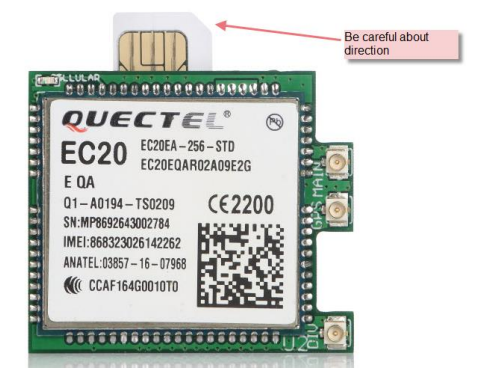

Second, Power off/ ON LG01N to let it detect the SIM card.

The set up page is **System → Cellular** 

While use the cellular as Backup WAN, device will use Cellular for internet connection while WAN port or WiFi is not valid and switch back to WAN port or WiFi after they recover.

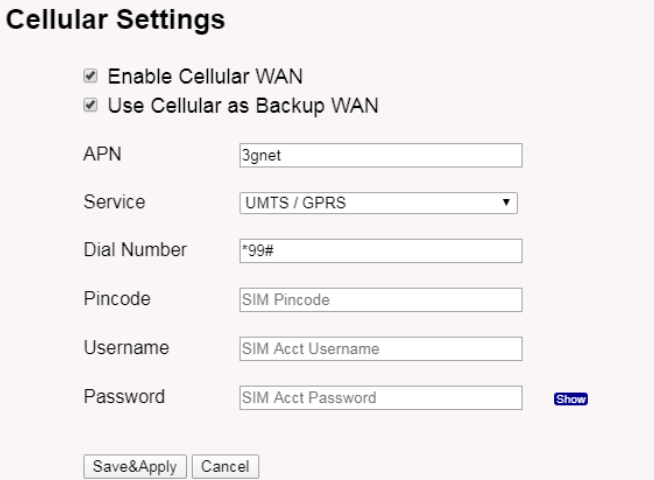

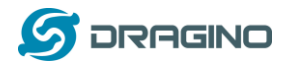

# <span id="page-18-0"></span>**3.5 Check Internet connection**

In the **Home** page, we can check the Internet connection.

- ➢ GREEN Tick : This interface has Internet connection.
- $\triangleright$  Yellow Tick  $\triangleright$  : This interface has IP address but don't use it for internet connection.
- $\triangleright$  RED Cross  $\triangleright$  : This interface doesn't connected.

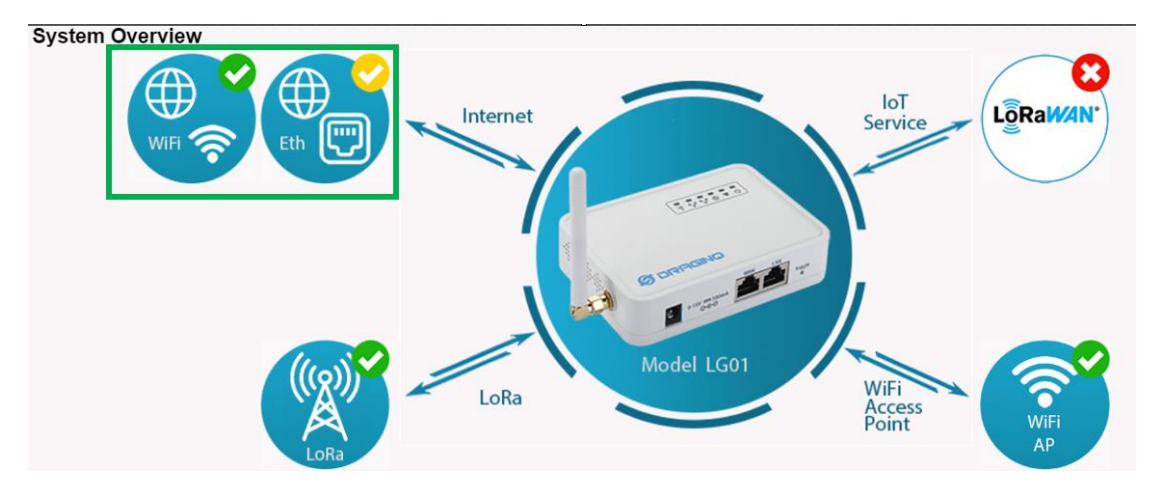

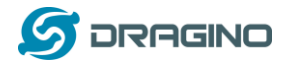

# <span id="page-19-0"></span>**4. Example 1: Manually send / receive LoRa packets**

#### <span id="page-19-1"></span>**4.1 Use pkt\_fwd to receive**

When user chooses the MQTT/TCP-IP/Customized mode, the lg01 pkt fwd will auto start. It will listen the LoRa Radio Channel base on the setting in the web setting.

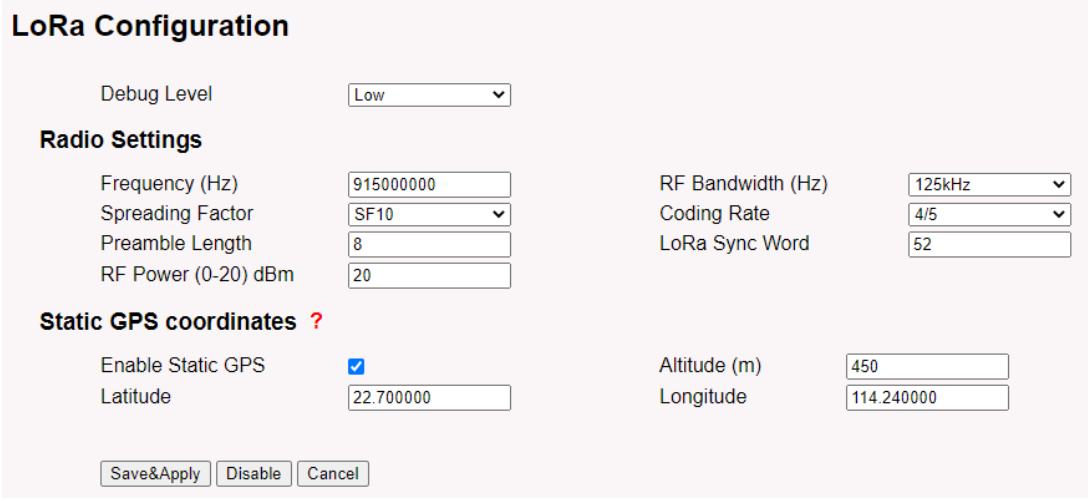

If the LoRa end node send data in the match format, the pkt\_fwd will store the data for further use, the logic of this receive part please se[e Customized\\_Script.](#page-22-1)

#### <span id="page-19-2"></span>**4.2 Use pkt\_fwd to transmit**

Name | Type | Function

The pkt\_fwd also open a thread to listen to local files under directory **/var/iot/push/**. Once there is a file in this directory, the thread will check if it is an outgoing file and send out the LoRa message if format match. Below is the file example (json format):

{"txpk":{"imme":false,"tmst":861608339,"freq":925.1,"rfch":0,"powe":20,"modu":"L ORA","datr":"SF7BW500","codr":"4/5","ipol":true,"size":22,"ncrc":true,"data":"YEklB CaqCgADQAIAcQM6AP8B9TYzUA=="}}

#### **Explain:**

:----:|:------:|------------------------------------------------------------- imme | bool | Send packet immediately (will ignore tmst & time) tmst | number | Send packet on a certain timestamp value (will ignore time) tmms | number | Send packet at a certain GPS time (GPS synchronization required) freq | number | TX central frequency in MHz (unsigned float, Hz precision) rfch | number | Concentrator "RF chain" used for TX (unsigned integer) powe | number | TX output power in dBm (unsigned integer, dBm precision) modu | string | Modulation identifier "LORA" or "FSK" datr | string | LoRa datarate identifier (eg. SF12BW500)

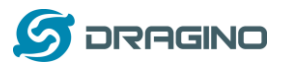

datr | number | FSK datarate (unsigned, in bits per second) codr | string | LoRa ECC coding rate identifier fdev | number | FSK frequency deviation (unsigned integer, in Hz) ipol | bool | Lora modulation polarization inversion prea | number | RF preamble size (unsigned integer) size | number | RF packet payload size in bytes (unsigned integer) data | string | Base64 encoded RF packet payload, padding optional ncrc | bool | If true, disable the CRC of the physical layer (optional)

Not all fields are necessary, below is an example:

1) First set up a LoRa Shield with this code: [LoRaReceiver.](https://github.com/dragino/Arduino-Profile-Examples/tree/master/libraries/Dragino/examples/LoRa/LoRaReceiver) So the LoRa Shield will receive the data at frequency 915.6Mhz, SF7BW125, CR: 4/5

2) Edit a file (any name) under **/var/iot/push/** with below content**.**

{"txpk":{"freq":915.6,"powe":20,"datr":"SF7BW125","codr":"4/5","ipol":false,"data":"test"}}

And then we can see below output

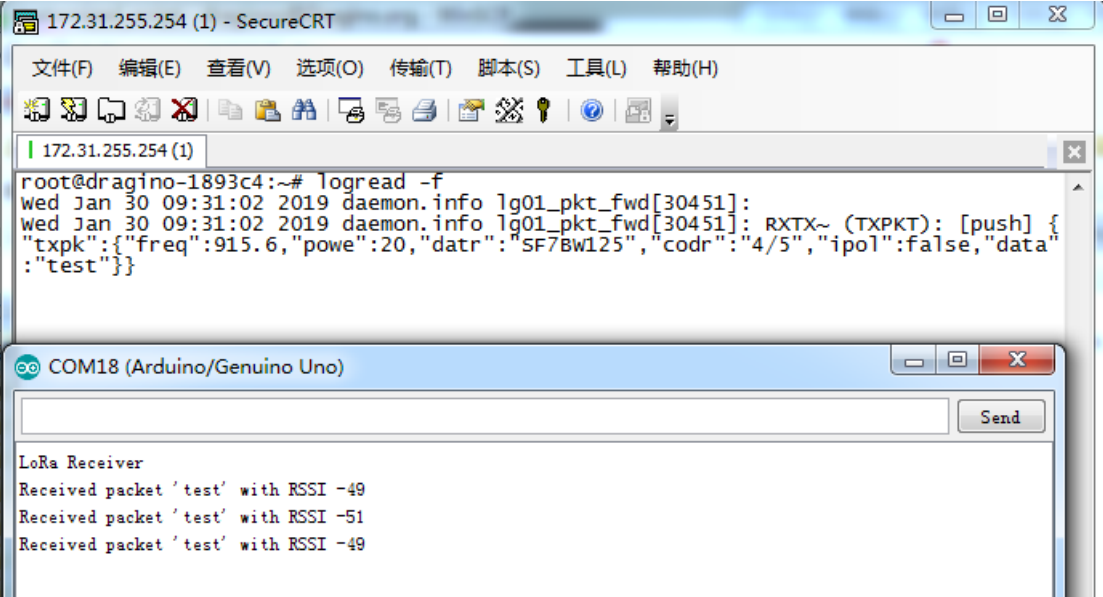

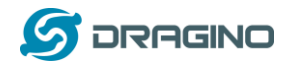

# <span id="page-21-0"></span>**5. Example 2: MQTT Transfer Mode**

MQTT is a machine-to-machine (M2M)/"Internet of Things" connectivity protocol. It was designed as an extremely lightweight publish/subscribe messaging transport. It is useful for connections with remote locations where a small code footprint is required and/or network bandwidth is at a premium. For example, it has been used in sensors communicating to a broker via satellite link, over occasional dial-up connections with healthcare providers, and in a range of home automation and small device scenarios.

Most IoT server support MQTT connection, for those servers, we can use MQTT to connect it to publish data or subscribe to a channel.

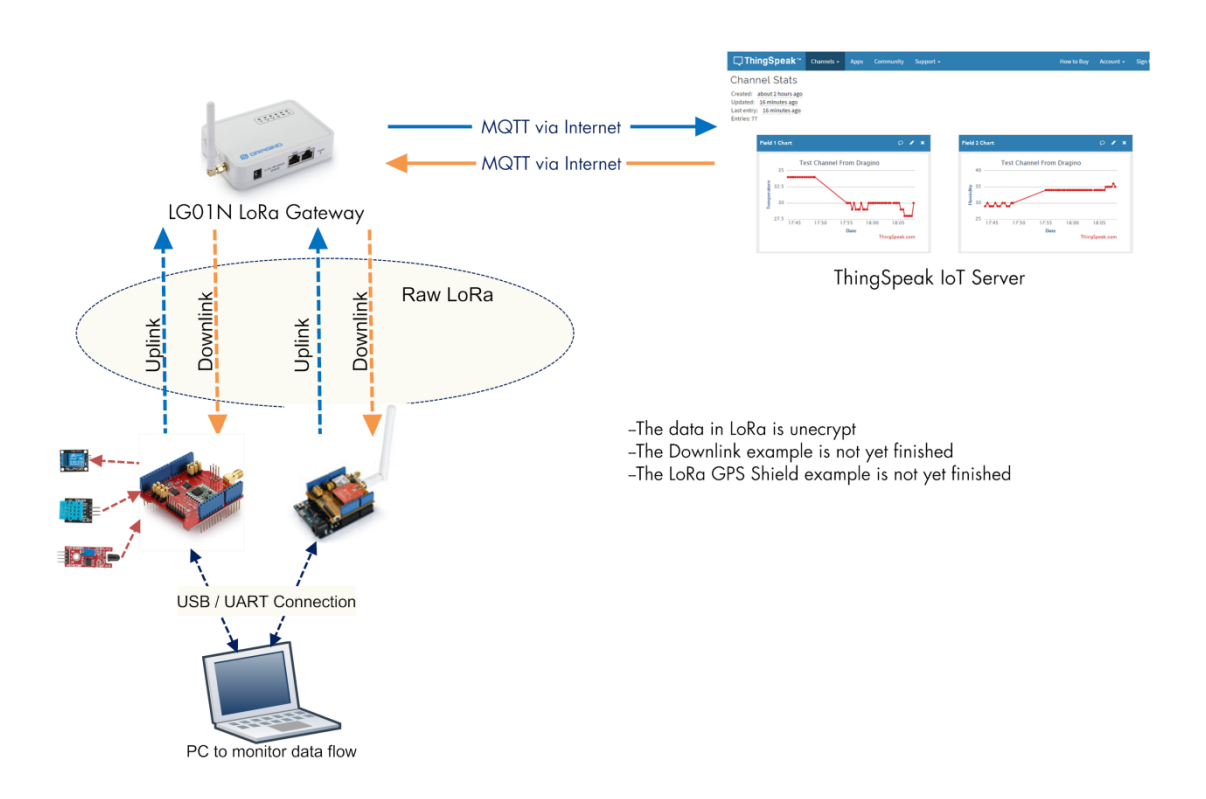

#### **Topology for ThingSpeak Connection:**

Most IoT server support MQTT connection, for those servers, we can use MQTT to connect it to publish data or subscribe to a channel.

A detail of how to use MQTT plus Video instruction can be found at: [http://wiki.dragino.com/index.php?title=MQTT\\_Forward\\_Instruction](http://wiki.dragino.com/index.php?title=MQTT_Forward_Instruction)

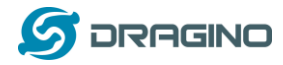

## <span id="page-22-0"></span>**6. Example 3: TCP IP Client Mode**

In the TCP IP Client mode, LG01N can accept LoRa packets and send it to the TCP-IP server. The working topology is as below. In this mode, The Uplink LoRa packets should use a customized format.

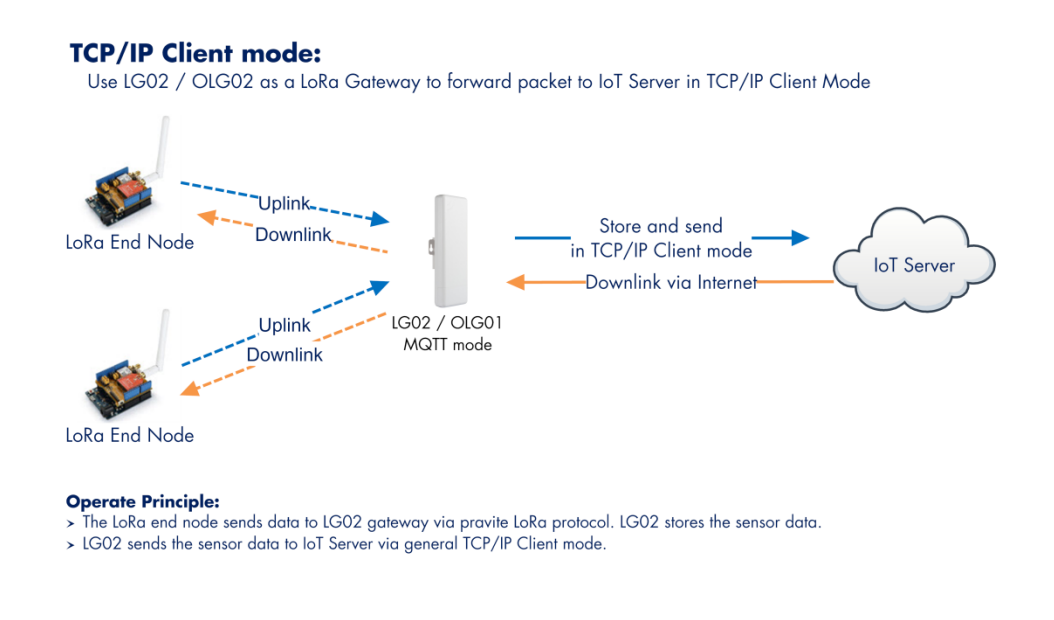

Tutorial[: http://wiki.dragino.com/index.php?title=TCP\\_Connection\\_Instruction](http://wiki.dragino.com/index.php?title=TCP_Connection_Instruction)

#### <span id="page-22-1"></span>**7. Example 4: Write a customized script**

LG01N supports customized script to process LoRa data. This chapter describes about the data format from LoRa End node and How to write the script.

The data flow from LoRa End Node to LG01N is as below:

#### How customized script works:

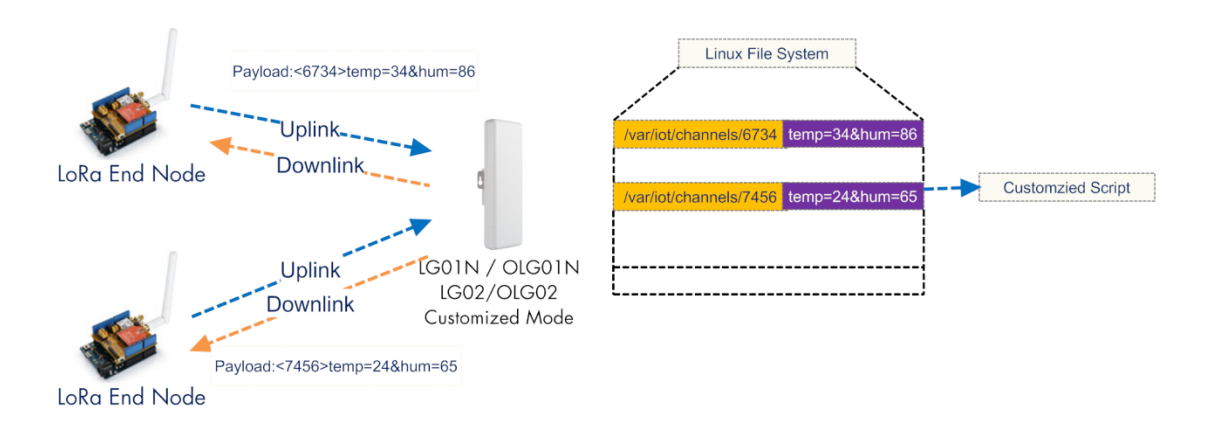

#### **Operate Principle:**

- > LoRa End Node sends the data to gateway in specify format: <node\_ID>value
- > Gateway get the data and will put the data in corresponding files under /var/iot/channels.
- > The customized script interact with these channels files. So developer can forcus on writing this script.

#### *LG01N/OLG01N Gateway User Manual* 23 / 43

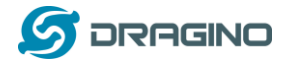

#### Example: Store Data in a file.

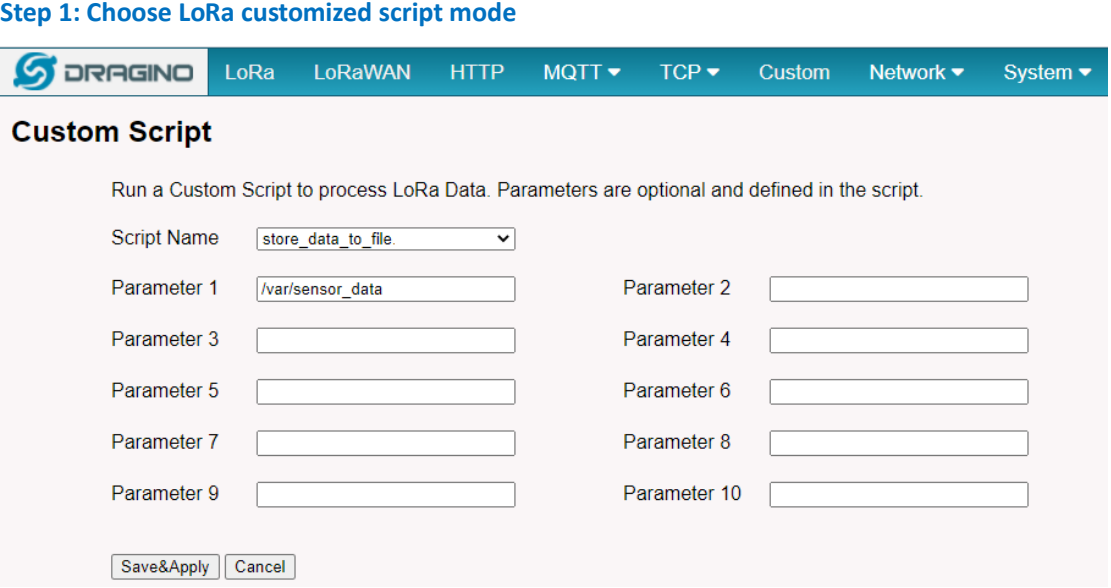

The directory to store customized script is in **/etc/lora/customized\_scripts/**. User can write a new script and put it under this directory for their application. The web will auto detect it.

#### **Step 2: Configure LoRa Radio parameters to match the LoRa End Node.**

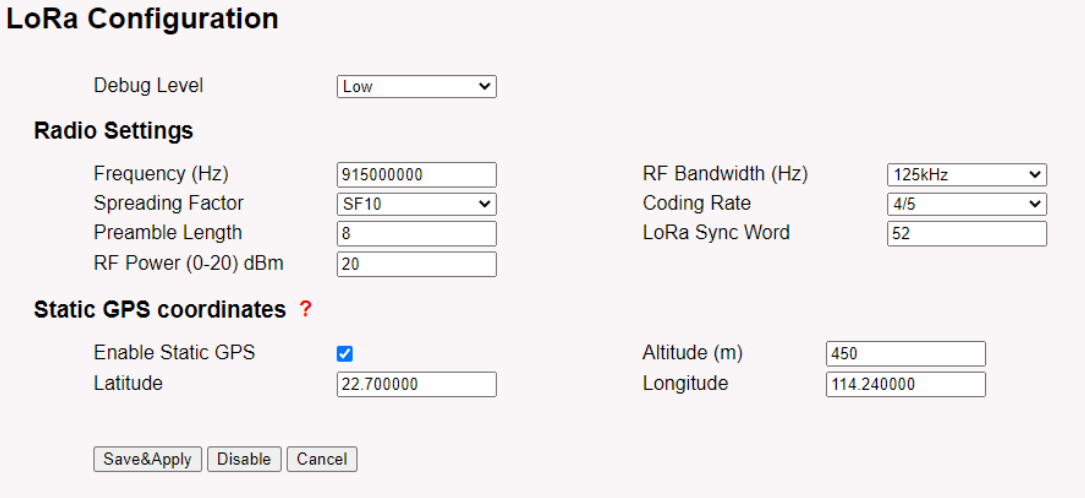

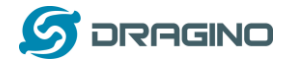

#### **Step 3: Configure the LoRa End Device to send sensor data.**

Here is an example code for LoRa Shield: **[End Device Code](https://github.com/dragino/Arduino-Profile-Examples/blob/master/libraries/Dragino/examples/IoTServer/ThingSpeak/LoRaSender_ThingSpeak_MQTT/LoRaSender_ThingSpeak_MQTT.ino)**

#### **Outputs:**

End node send out packages:

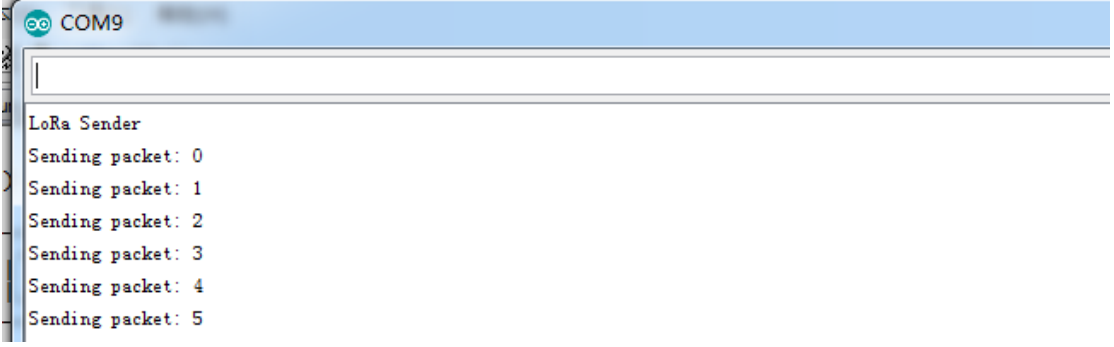

#### Gateway receive packet & Script find packet

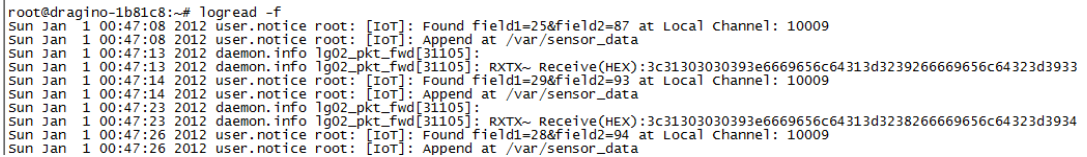

#### Script store data into file

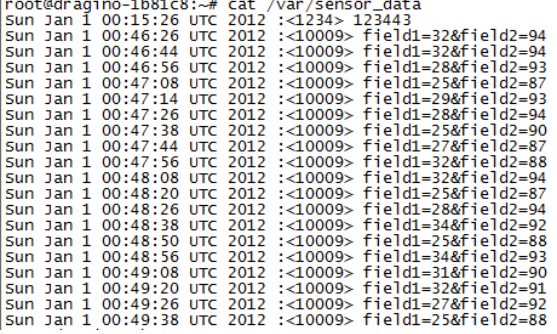

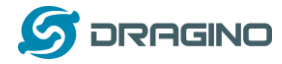

#### <span id="page-25-0"></span>**8. Example 5: Communicate to a HTTP server**

**Communicate with thingspeak via HTTP GET/POST:** 

Here shows an example for how to communicate to ThingSpeak server via HTTP protocol.

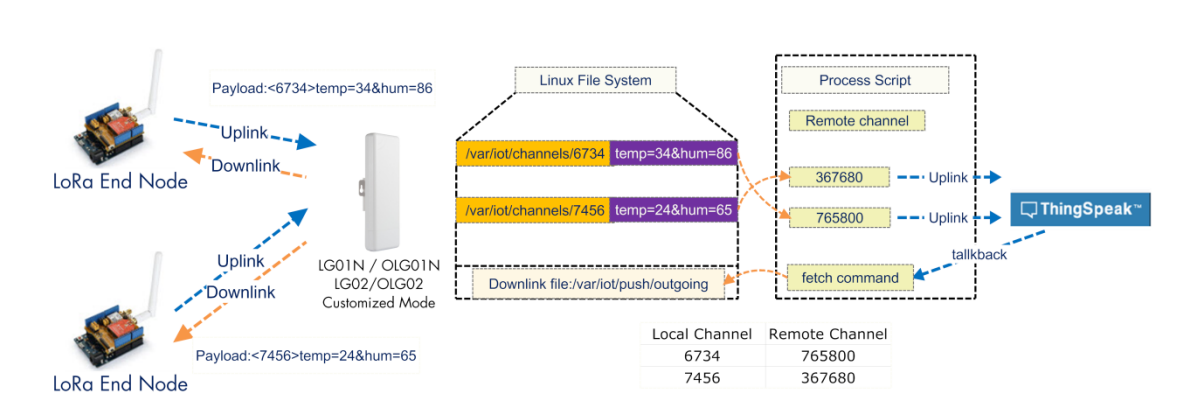

#### **Operate Principle:**

- > LoRa End Node sends the data to gateway in specify format: <node\_ID>value
- > Gateway get the data and will put the data in corresponding files under /var/iot/channels.
- > HTTP Process Script will put the data to remote channel according to the pre-configure mapping
- > HTTP Process Script will run curl command to check the talkback command from server. If there is talkback command, it will!!!
- construct a outgoing file under /var/iot/push for downlink purpose.

#### <span id="page-25-1"></span>**8.1 Test uplink and downlink via Linux command**

We can see the API requests method in ThingSpeak API keys tab.

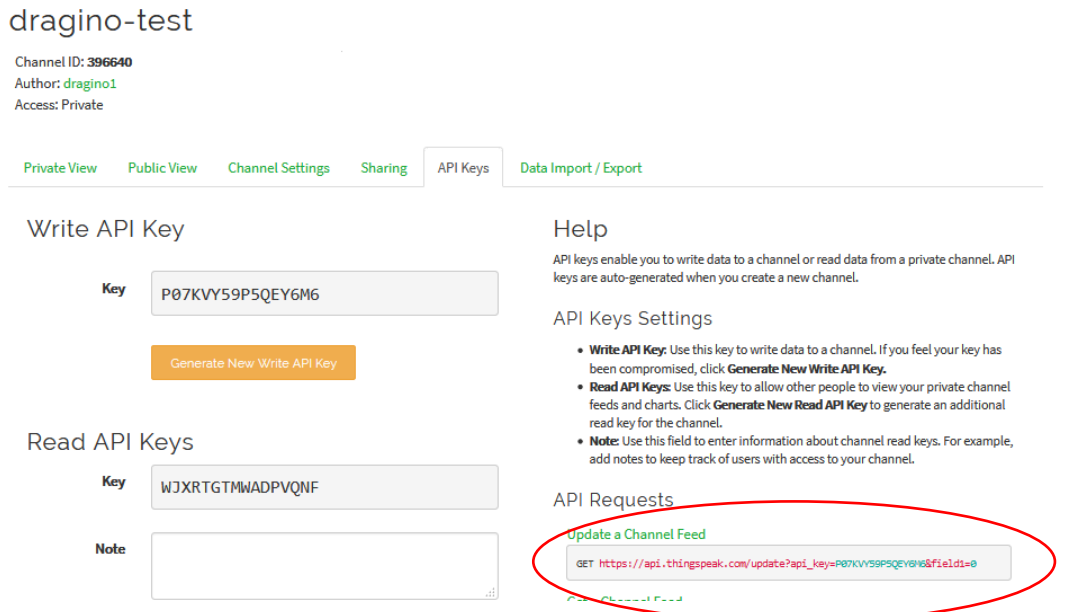

Run curl command to use this API (update a channel feed) :

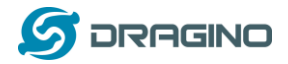

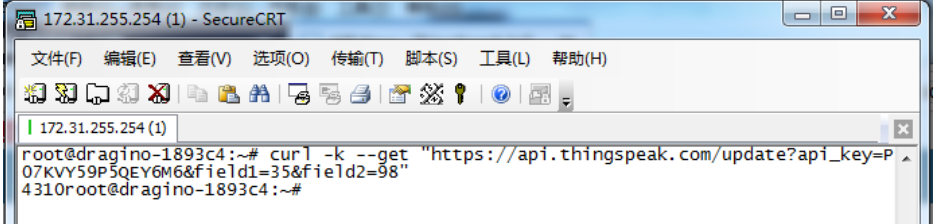

And we will be able to see the update in the feed:

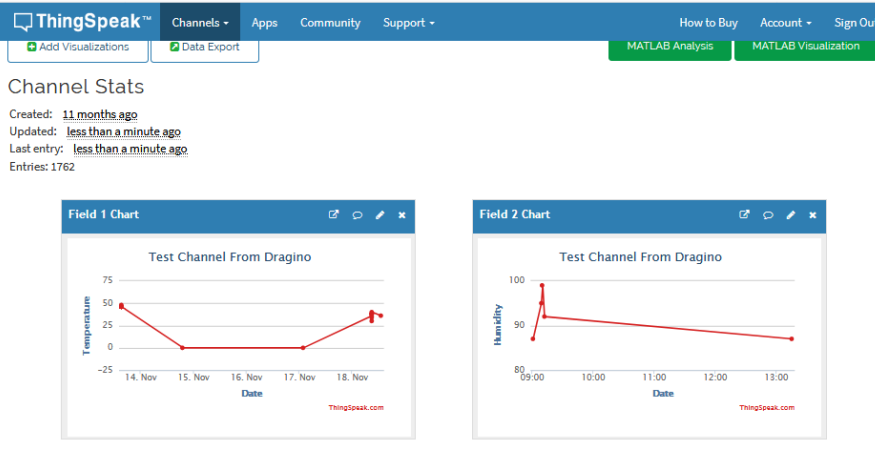

ThingSpeak has a talkback API which can dispatch command, it is under Apps  $\rightarrow$  Talkback

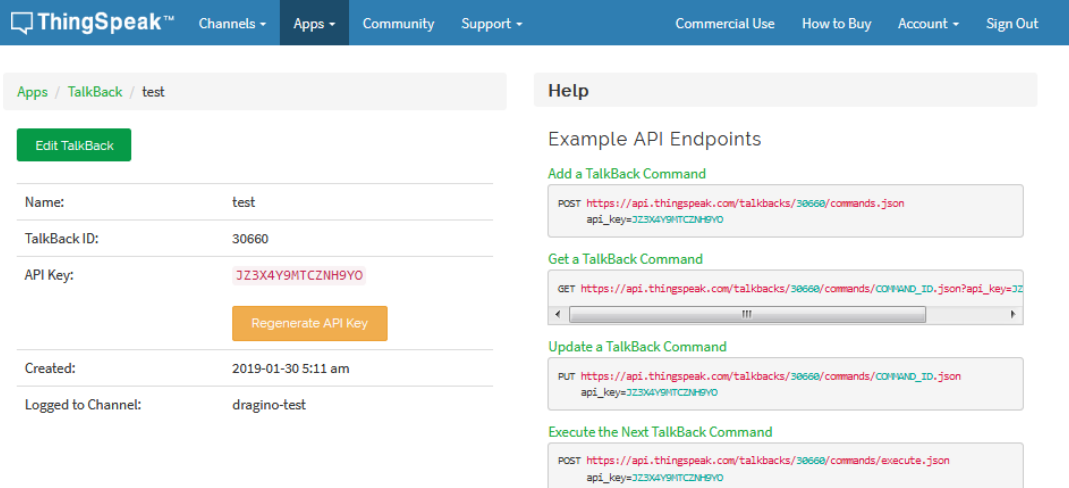

We can use curl command to get command\_string, as below:

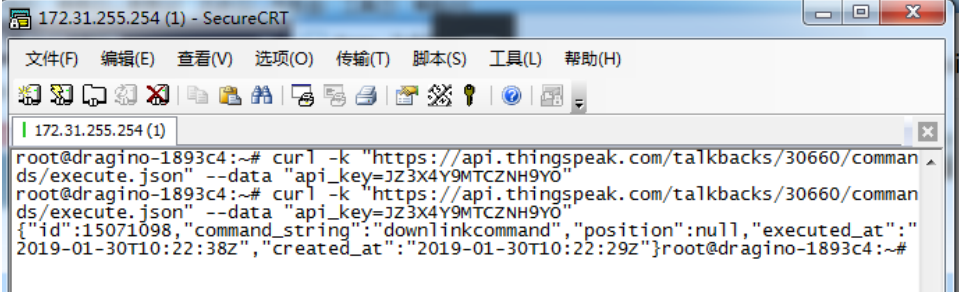

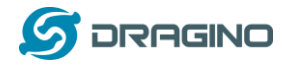

## <span id="page-27-0"></span>**8.2 Test uplink and downlink in LoRa**

#### <span id="page-27-1"></span>**8.2.1 Set up on gateway**

#### **Step1:**

Run below commands to download the customized script for ThingSpeak: root@dragino-1893c4:~# wget [http://www.dragino.com/downloads/downloads/LoRa\\_Gateway/LG02](http://www.dragino.com/downloads/downloads/LoRa_Gateway/LG02-OLG02/Firmware/customized_script/uplink_downlink_ThingSpeak.sh)-OLG02/Firmware/customized\_script/uplin k downlink ThingSpeak.sh root@dragino-1893c4:~# chmod +x uplink\_downlink\_ThingSpeak.sh root@dragino-1893c4:~# mv uplink\_downlink\_ThingSpeak.sh /etc/lora/customized\_scripts/

#### **Step2:**

Modify the script uplink\_downlink\_ThingSpeak.sh for your channels: There are three places need to modify:

- 1. Replace the channel with the corresponding channel ID and API KEY
- if [ "\$channel" == "396640" ];then

```
WRITE_API_KEY="P07KVY59P5QEY6M6"
```
fi

#### 2.

talkback=`curl …. Replace with the actually talk back URL

3. Modify this line with the suitable frequency.

```
echo "{\"txpk\":{\"freq\":915.0,\"powe\":2
```
#### **Step3:**

Select ThingSpeak script as the customized script.

#### **Custom Script**

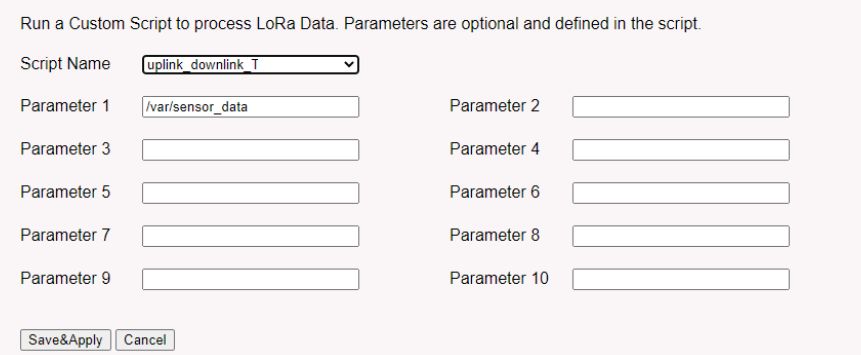

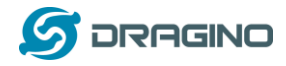

#### <span id="page-28-0"></span>**9. Example 6: Configure as a LoRaWAN gateway – Limited LoRaWAN mode**

#### **LoRaWAN** mode:

Use LG01N / OLG01N as a LoRaWAN gateway\* to forward packet to LoRaWAN IoT Server

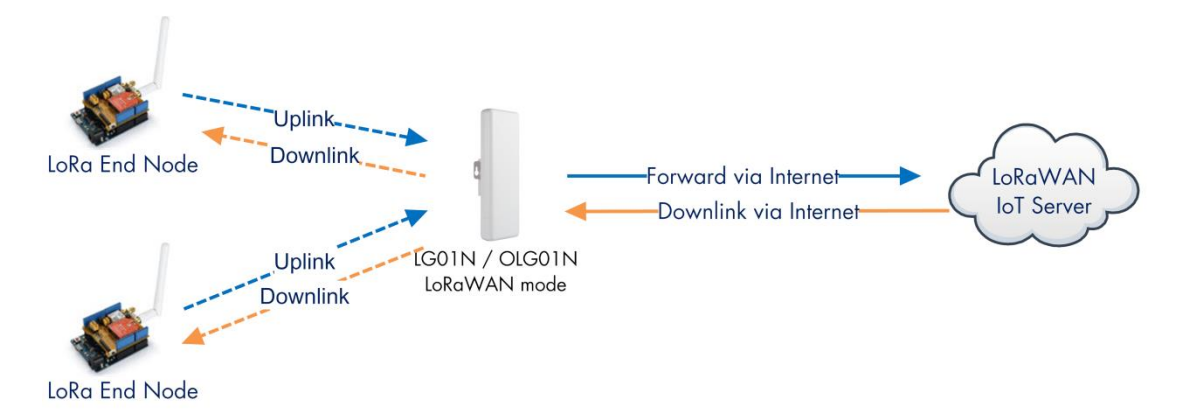

#### **Operate Principle:**

- > LG01N/OLG01N running packet forward and will forward the uplink LoRa packet from end node to LoRaWAN server.
- > It will also forward downlink LoRa packet from LoRaWAN server to end node.
- > The end node can use OTAA or ABP mode in the LoRaWAN protocol.

#### **Limitation:**

- > The LG01 only support one LoRaWAN frequency for uplink. So the end node should be set to fix frequency.
- > If end node use muliply frequencies to transfer, The LG01 will only be able to receive the same frequency set in LG01N.

The LG01-N is not recommend to be used a LoRaWAN gateway, Due to the limitation mentioned here[: http://wiki.dragino.com/index.php?title=Limitation\\_of\\_Single\\_Channel\\_Gateway](http://wiki.dragino.com/index.php?title=Limitation_of_Single_Channel_Gateway)

If user can meet the limitation for the end node, user can refer this instruction: [http://wiki.dragino.com/index.php?title=Limitation\\_of\\_Single\\_Channel\\_Gateway#Set\\_Up\\_Dragin](http://wiki.dragino.com/index.php?title=Limitation_of_Single_Channel_Gateway#Set_Up_Dragino_End_Node_to_work_for_Single_Channel_Gateway_such_as_LG01.2FLG02) o End Node to work for Single Channel Gateway such as LG01.2FLG02 for how to set up the LG01-N to use for LoRaWAN network.

This chapter describes how to use LG01N to work wit[h TTN LoRaWAN Server.](https://www.thethingsnetwork.org/) The method to work with other LoRaWAN Server is similar.

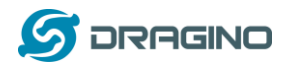

#### <span id="page-29-0"></span>**10. More features**

#### <span id="page-29-1"></span>**10.1 Remote Access**

Remote Access Devices for management:

See

[http://wiki.dragino.com/index.php?title=Main\\_Page#Remote\\_Access\\_Gateway\\_via\\_Reverse\\_SSH](http://wiki.dragino.com/index.php?title=Main_Page#Remote_Access_Gateway_via_Reverse_SSH)

#### <span id="page-29-2"></span>**10.2 More instructions**

[http://wiki.dragino.com/index.php?title=Main\\_Page#LoRa.2FLoRaWAN\\_Gateway\\_Instruction](http://wiki.dragino.com/index.php?title=Main_Page#LoRa.2FLoRaWAN_Gateway_Instruction)

#### <span id="page-29-3"></span>**11. Linux System**

The LG01N bases on OpenWrt Linux System. It is open source, and user are free to configure and modify the inside Linux settings.

# <span id="page-29-4"></span>**11.1 SSH Access for Linux console**

User can access to the Linux console via SSH protocol. Make sure your PC and the LG01 is in the same network, then use a SSH tool (such as [putty\)](http://www.chiark.greenend.org.uk/~sgtatham/putty/download.html) to access it. Below are screenshots:

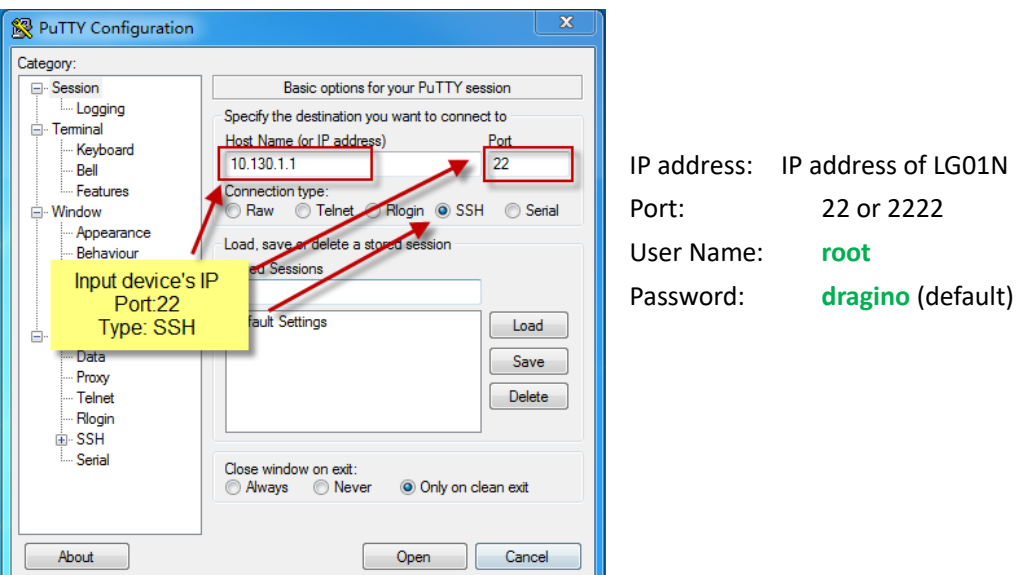

After log in, you will be in the Linux console and type command here.

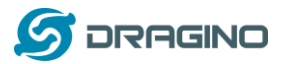

*www.dragino.com*

 $30.130.2.1 - \text{PuTTY}$ .ogin as: root<br>:oot@10.130.2.1's password:

usyBox v1.22.1 (2016-10-09 21:13:07 CST) built-in shell (ash)<br>Inter 'help' for a list of built-in commands.

 $\begin{array}{c|c|c|c|c} \hline \textbf{--} & \textbf{--} & \textbf{--} \end{array}$ 

# ۱.

DpenWRT BARRIER BREAKER 14.07<br>Jersion: Dragino-v2 IoT-3.4.0<br>Build Mon Oct 10 08:53:00 CST 2016

t@dragino-1347dc:~# <mark>|</mark>

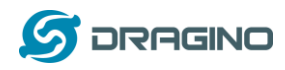

# <span id="page-31-0"></span>**11.2 Edit and Transfer files**

The LG01N support **SCP protocol** and has a built **SFTP server**. There are many ways to edit and transfer files using these two protocols. One of the easiest is through [WinSCP](https://winscp.net/eng/index.php) utility. After access via WinSCP to the device, use can use a FTP alike window to drag / drop files to the LG01N or Edit the files directly in the windows. Screenshot is as below:

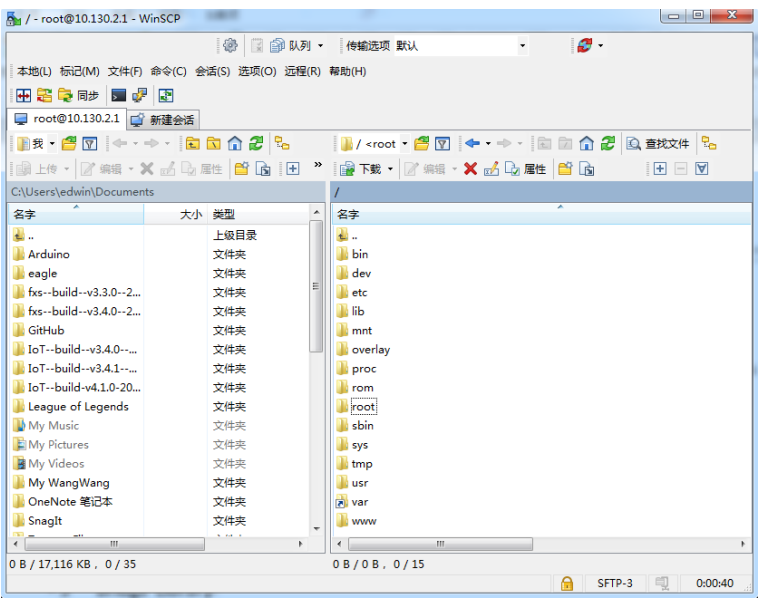

# <span id="page-31-1"></span>**11.3 File System**

The LG01N has a 16MB flash and a 64MB RAM. The /var and /tmp directory are in the RAM, contents stored in /tmp and /var will be erased after reboot the device. Other directories are in the flash and will keep after reboot.

#### **Use cat /proc/mtd to see all blocks/partitions.**

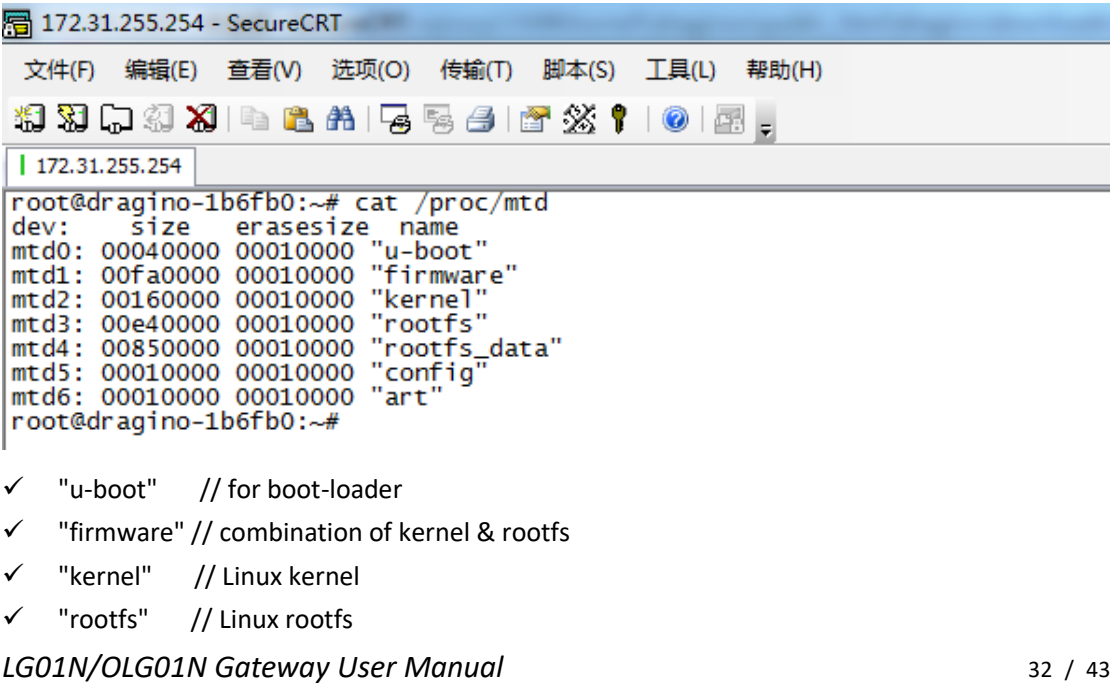

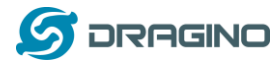

- "rootfs\_data" //inside rootfs, all data store here.
- ✓ "config" // a separate partition doesn't include file system
- ✓ "art" // radio data and board ID.

**Use df command to see available flash & RAM:** 

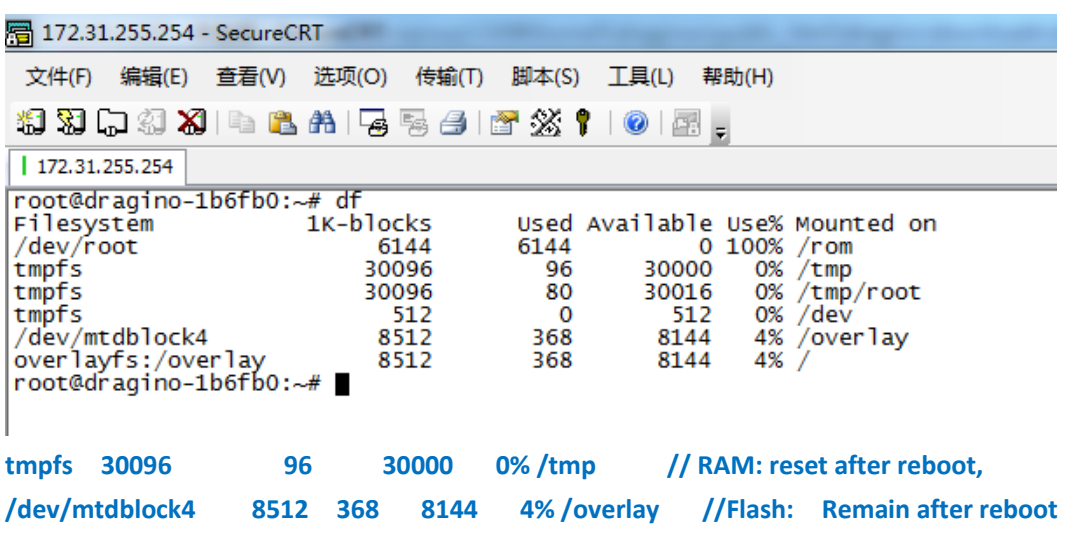

#### **Reset to factory default:**

mtd erase rootfs\_data -r

Except /tmp and /var. all data will be store in flash. /tmp and /var are store in RAM

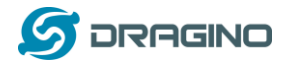

#### <span id="page-33-0"></span>**11.4 Package maintain system**

LG01N uses **[OPKG package maintain system](https://wiki.openwrt.org/doc/techref/opkg)**. There are more than 3000+ packages available in our package server for user to install for their applications. For example, if user wants to add iperf tool, they can install the related packages and configure LG01N to use iperf

Below is some examples opkgs command, more please refer **[OPKG package maintain system](https://wiki.openwrt.org/doc/techref/opkg)**

In Linux Console run: **root@dragino-169d30:~# opkg update** // to get the latest packages list **root@dragino-169d30:~# opkg list** //shows the available packages **root@dragino-169d30:~# opkg install iperf** // install iperf, it will auto install the required packages. *root@dragino-169d30:/etc/opkg# opkg install iperf Installing iperf (2.0.12-1) to root... Downloading http://downloads.openwrt.org/snapshots/packages/mips\_24kc/base/iperf\_2.0.12-1\_mips\_24kc.ipk Installing uclibcxx (0.2.4-3) to root... Downloading http://downloads.openwrt.org/snapshots/packages/mips\_24kc/base/uclibcxx\_0.2.4-3\_mips\_24kc.ipk Configuring uclibcxx. Configuring iperf.* 

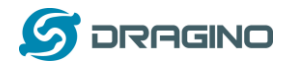

# <span id="page-34-0"></span>**12. Upgrade Linux Firmware**

We keep improving the LG01N Linux side firmware for new features, bug fixes. The latest firmware can be found on LG01N [Firmware](http://www.dragino.com/downloads/index.php?dir=LoRa_Gateway/LG02-OLG02/Firmware/) & release note

The file named as **dragino-LG02\_LG08----xxxxx-squashfs-sysupgrade.bin** is the upgrade Image. There are different methods to upgrade, as below:

#### <span id="page-34-1"></span>**12.1 Upgrade via Web UI**

Go to the page: **Web --> System --> Back Up and flash firmware,** Select the image and click Flash Image, the image will be uploaded to the device and then click Process Update to upgrade.

System will auto boot to the new firmware after upgrade.

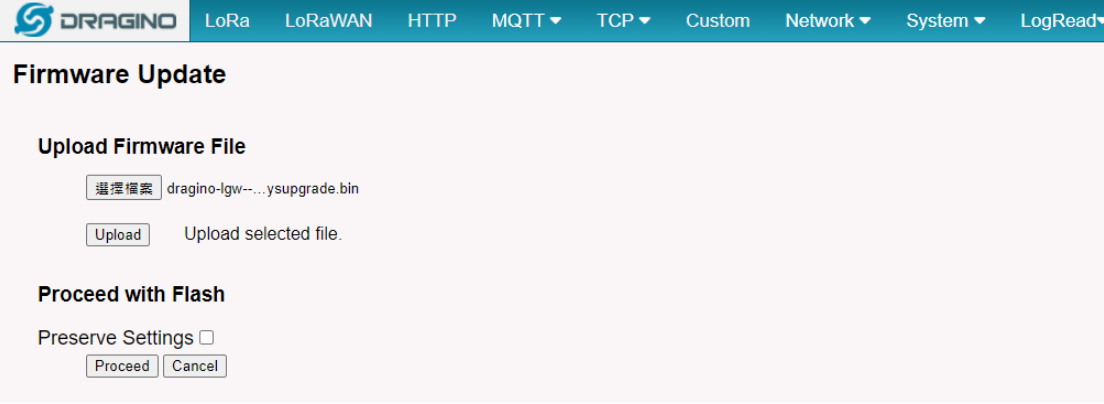

# <span id="page-34-2"></span>**12.2 Upgrade via Linux console**

SCP the firmware to the system **/var** directory and then run

```
root@OpenWrt:~# /sbin/sysupgrade -n /var/Your_Image
```
note: it is important to transfer the image in the /var directory, otherwise it may exceed the flash size.

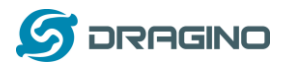

# <span id="page-35-0"></span>**13. FAQ**

# <span id="page-35-1"></span>**13.1 Why there is 433/868/915 version LoRa part?**

Different country has different rules for the ISM band for using the LoRa. Although the LoRa chip can support a wide range of Frequency, we provide different version for best tune in the LoRa part. That is why we provide different version of LoRa.

# <span id="page-35-2"></span>**13.2 What is the frequency range of LG01N LoRa part?**

The chip used in the LoRa part is:

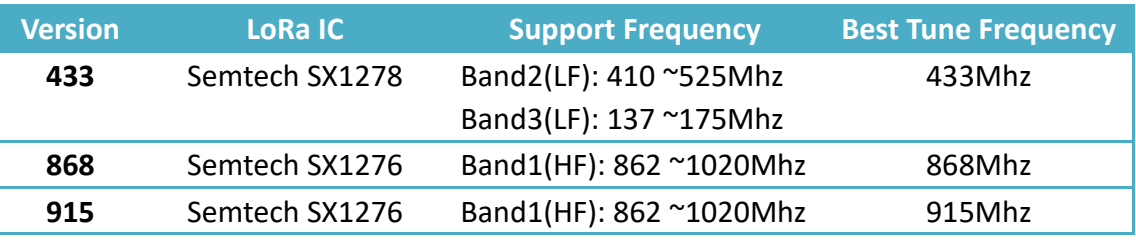

User can set the LoRa within above frequency range in the software.

# <span id="page-35-3"></span>**13.3 What does "Limited support on LoRaWAN"?**

The base requirement to fully compatible with LoRaWAN protocol requires the gateway support 8 channels. The LG01N only support two channels and can only support limited LoRaWAN protocol.

Because of this limitation, if user wants to use a standard LoRaWAN device with LG01N, user has to modify this LoRaWAN node to run in single frequency to work with LG01N.

For example, in EU868 frequency plan, a standard LoRaWAN node will send the LoRa packet in hoping frequency (normally in 8 different frequencies). So a full compatible LoRaWAN gateway will be able to receive all packets while LG01N will miss 7 packets (according to the current software design, only one rx channel support).

So LG01N is not recommended for high density LoRa deployment or the LoRa Node can't be configured to run in single frequency.

# <span id="page-36-0"></span>**13.4 Can I develop my own LoRa protocol and other software for LG01N?**

Yes, the fastest way to develop own software is through the SDK. The instruction is here: [https://github.com/dragino/openwrt\\_lede](https://github.com/dragino/openwrt_lede-18.06/blob/master/README.md#how-to-develop-a-c-software-before-build-the-image)-18.06/blob/master/README.md#how-to-develop-a-c -[software](https://github.com/dragino/openwrt_lede-18.06/blob/master/README.md#how-to-develop-a-c-software-before-build-the-image)-before-build-the-image

# <span id="page-36-1"></span>**13.5 Can I make my own firmware for LG01N? Where can I find the source code of LG01N?**

Yes, User can make own firmware for LG01N for branding purpose or add customized application. The LG01N source code and compile instruction can be found at: [https://github.com/dragino/openwrt\\_lede](https://github.com/dragino/openwrt_lede-18.06)-18.06

# <span id="page-36-2"></span>**13.6 On OTAA mode, if I use the other frequency, how should I modify in the library?**

In page OTAA, We use frequency 904.6Mhz for sending. According the LoRaWAN protocol, if the device Join the network successfully, the server will downlink the reply. The different intervals of frequency, the receiving frequency of the end node is also different.

Ex1: We use 914.2Mhz frequency.

**DRAGINO** 

We can input the command: logread -f

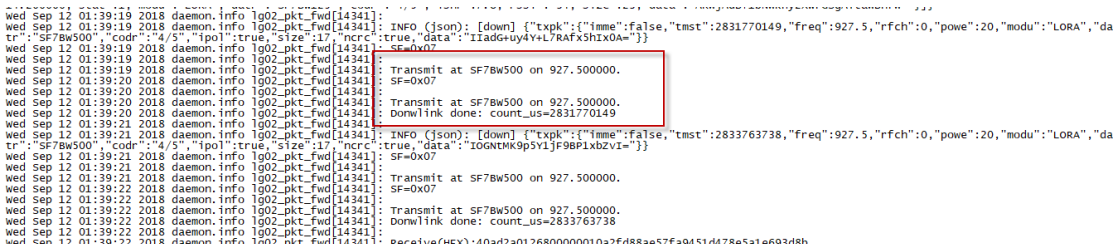

We should modify this on <lorabase.h>, save and re-upload the sketch.

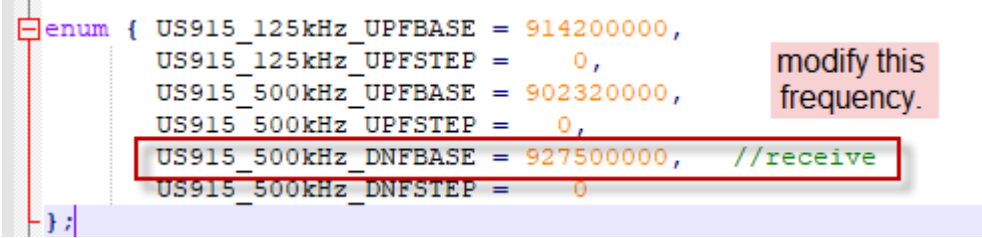

For the result:

 $\sim 10$ 

| $\triangle$ 10:06:25 | 116 | 1            | payload: 68 65 6C 6C 6F 20 77 6F 72 6C 64 21 |
|----------------------|-----|--------------|----------------------------------------------|
| $\triangle$ 10:06:11 | 115 | $\mathbf{1}$ | payload: 68 65 6C 6C 6F 20 77 6F 72 6C 64 21 |
| $\triangle$ 10:05:57 | 114 | 1            | payload: 68 65 6C 6C 6F 20 77 6F 72 6C 64 21 |
| $\triangle$ 10:05:43 | 113 | 1            | payload: 68 65 6C 6C 6F 20 77 6F 72 6C 64 21 |
| 10:05:29             | 112 |              | payload: 68 65 6C 6C 6F 20 77 6F 72 6C 64 21 |

Ex2: We use 903.0Mhz frequency

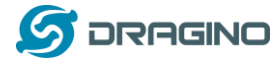

#### We can input the command: logread -f

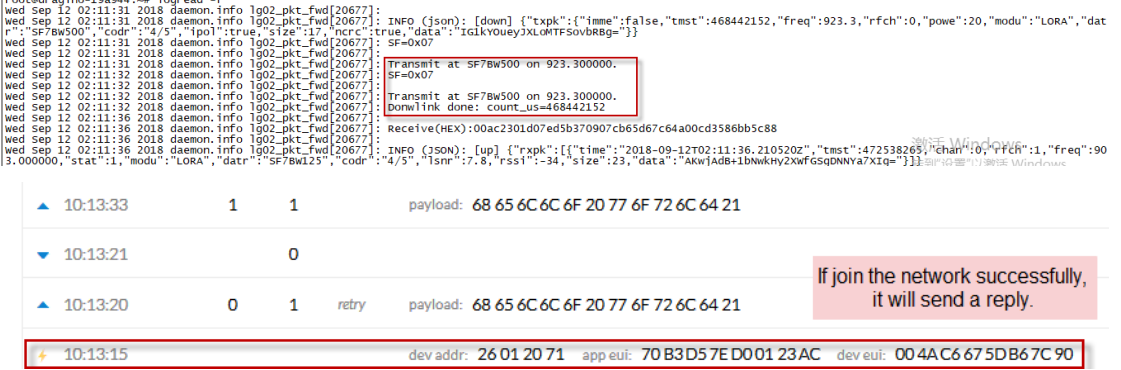

We should modify this on <lorabase.h>, save and re-upload the sketch.

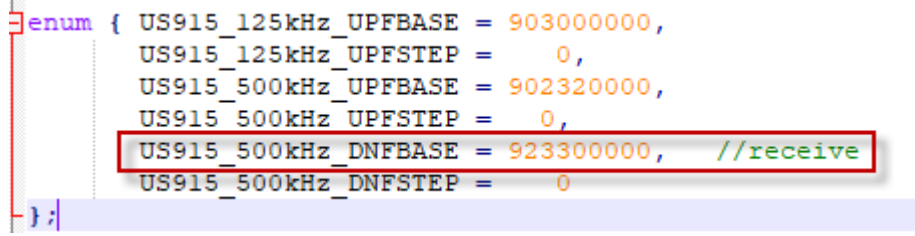

#### For the result:

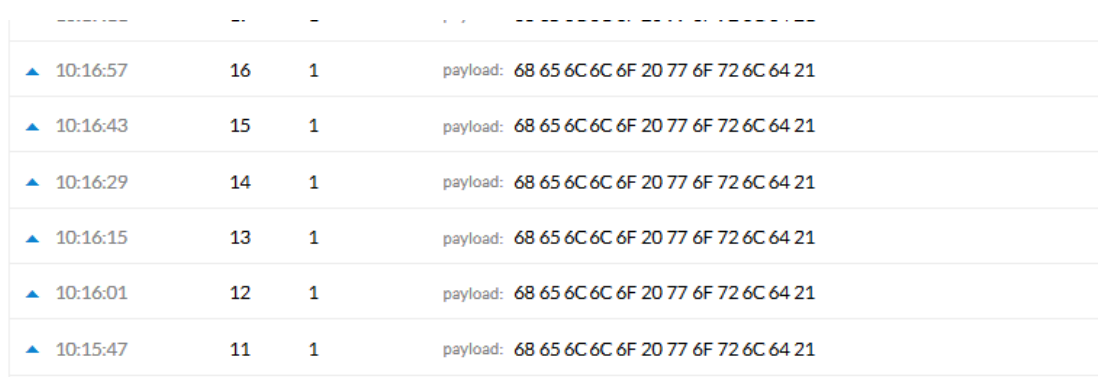

#### <span id="page-37-0"></span>**13.7 How can I reset the device to factory default?**

User can reset the device to factory default in different ways: Method 1:

Reset via Web UI. Click the button in Web UI --> System --> Back up / Flash firmware --> Perform Reset

Method 2:

Reset in Linux console, command is below:

[root@dragino](mailto:root@dragino-1b8288)-1b8288:~# firstboot

This will erase all settings and remove any installed packages. Are you sure?

[N/y]

y

/dev/mtdblock4 is mounted as /overlay, only erasing files [root@dragino](mailto:root@dragino-1b8288)-1b8288:~# reboot

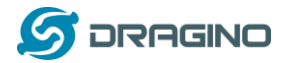

#### <span id="page-38-0"></span>**13.8 Can I control the LEDs?**

Except the PWR LED and sensor LED. All other LEDs can be controlled by developer.

#### **Control Globe LED:**

ON: echo 1 > /sys/class/leds/dragino2\:red\:wlan/brightness OFF: echo 0 > /sys/class/leds/dragino2\:red\:wlan/brightness

# <span id="page-38-1"></span>**14. Trouble Shooting**

<span id="page-38-2"></span>**14.1 I get kernel error when install new package, how to fix?** In some case, when install package, it will generate kernel error such as below: root@dragino-16c538:~# opkg install kmod-dragino2-si3217x\_3.10.49+0.2-1\_ar71xx.ipk Installing kmod-dragino2-si3217x (3.10.49+0.2-1) to root... Collected errors: \* satisfy dependencies for: Cannot satisfy the following dependencies for kmod-dragino2-si3217x:

\* kernel (= 3.10.49-1-4917516478a753314254643facdf360a) \*

\* opkg\_install\_cmd: Cannot install package kmod-dragino2-si3217x.

In this case, user can use the –force-depends option to install such package. opkg install kmod-dragino2-si3217x\_3.10.49+0.2-1\_ar71xx.ipk --force-depends

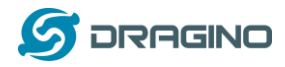

# <span id="page-39-0"></span>**14.2 How to recover the LG01N if firmware crash**

LG01N provides user a full control on its Linux system, it is possible that the device will brick and can't boot after improper modification in some booting files.

In this case, user can recover the whole Linux system by uploading a new firmware via Web Failsafe mode.

Procedure is as below:

- 1. Use a RJ45 cable to connect the PC to LG01N's LAN port directly.
- 2. Set the PC to ip 192.168.255.x, netmask 255.255.255.0
- 3. Pressing the toggle button and power on the device
- 4. All LEDs of the device will blink, release the toggle button after four blinks
- 5. All LEDs will then blink very fast once, this means device detect a network connection and enter into the web-failsafe mode. Your PC should be able to ping 192.168.255.1 after device enter this mode.
- 6. Open 192.168.255.1 in web broswer
- 7. Select a squashfs-[sysupgrade](http://www.dragino.com/downloads/index.php?dir=motherboards/ms14/Firmware/IoT/) type firmware and update firmware.

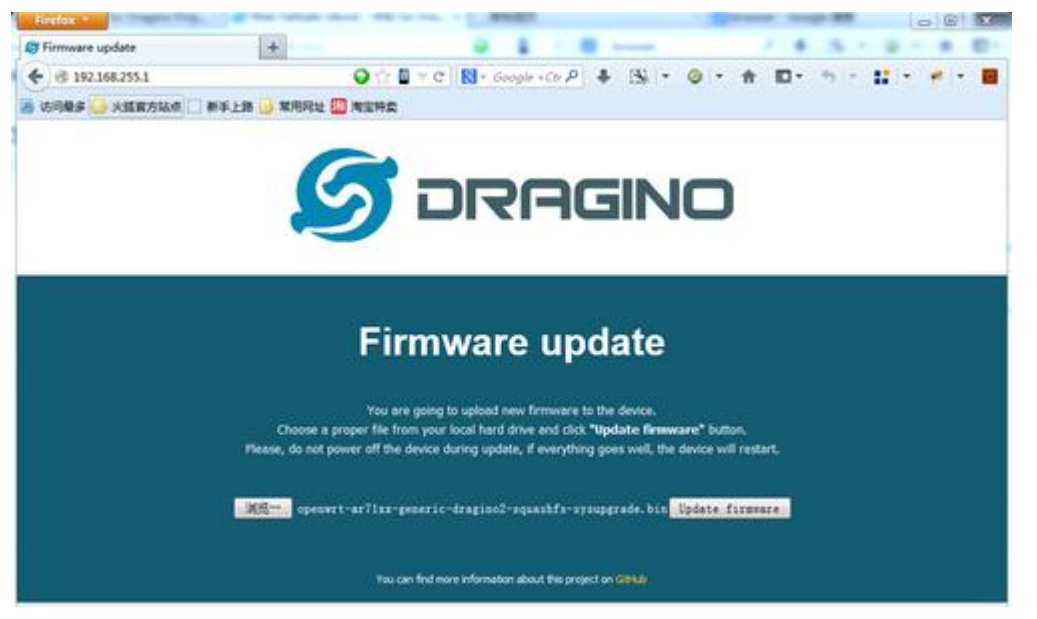

Note: If user sees all LEDs blink very fast in Step 5. This means the network connection is established. If in this case, PC still not able to see the web page, user can check:

- ✓ Try different browser.
- ✓ Check if your PC is in 192.168.255.x
- $\checkmark$  Check if you have connected two RJ45 cable to device, If so, remove the unused one

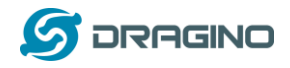

# <span id="page-40-0"></span>**14.3 I configured LG01N for WiFi access and lost its IP. What to do now?**

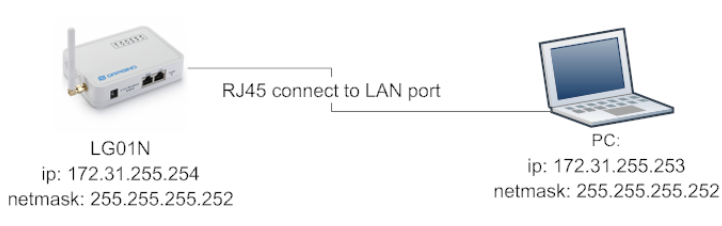

The LG01 has a fall-back ip in its LAN port. This IP is always enabled so user can use fall back ip to access LG01N no matter what the WiFi IP is. The fall back ip is useful for connect and debug the unit.

#### (Note: fallback ip can be disabled in the LAN and DHCP page)

Steps to connect via fall back IP:

- 1. Connect PC's Ethernet port to LG01's LAN port
- 2. Configure PC's Ethernet port has IP: 172.31.255.253 and netmask: 255.255.255.252 As below photo:

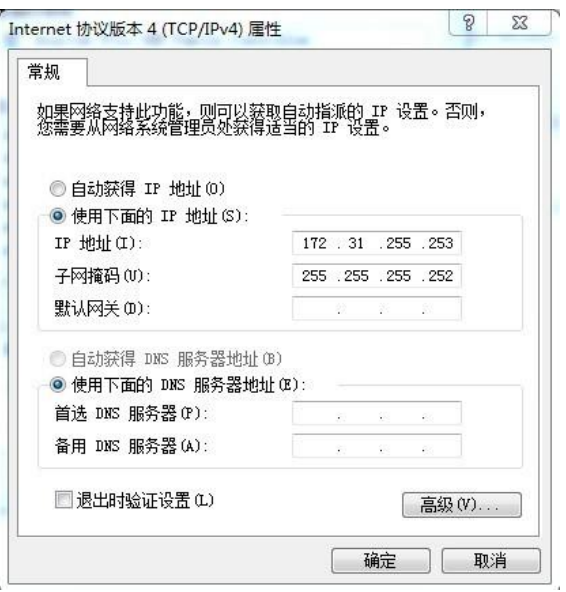

3. In PC, use 172.31.255.254 to access LG01 via Web or Console.

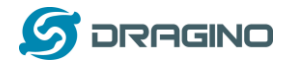

# <span id="page-41-0"></span>**15. Order Info**

#### *PART: LG01N-XXX-YYY***:**

#### *XXX: Frequency Band*

- ➢ **433**: LoRa Gateway best tune to 433 MHz.
- ➢ **868**: LoRa Gateway best tuned to 868 MHz.
- ➢ **915**: LoRa Gateway best tuned to 915 MHz

#### *YYY: 4G Cellular Option*

- ➢ **EC25-E**: EMEA, Korea, Thailand, India.
- ➢ **EC25-A**: North America/ Rogers/AT&T/T-Mobile.
- ➢ **EC25-AU**: Latin America, New Zeland, Taiwan
- ➢ **EC25-J**: Japan, DOCOMO/SoftBank/ KDDI

More info about valid bands, please see EC25-[E product page.](https://www.quectel.com/product/ec25.htm)

#### <span id="page-41-1"></span>**16. Packing Info**

#### **Package Includes**:

- ✓ LG01N or OLG01N LoRa Gateway x 1
- $\checkmark$  Stick Antenna for LoRa RF part. Frequency is one of 433 or 868 or 915Mhz depends the model ordered
- $\checkmark$  Power Adapter: EU/AU/US type power adapter depends on country to be used
- $\checkmark$  Packaging with environmental protection paper box

#### **Dimension and weight**:

- ✓ Device Size: 12 x 8.5 x 3 cm
- ✓ Device Weight: 150g
- $\checkmark$  Package Size / pcs : 21.5 x 10 x 5 cm
- ✓ Weight / pcs : 360g
- $\checkmark$  Carton dimension: 45 x 31 x 34 cm. 36 pcs per carton
- ✓ Weight / carton : 12.5 kg

#### <span id="page-41-2"></span>**17. Support**

- $\triangleright$  Try to see if your questions already answered in th[e wiki.](http://wiki.dragino.com/)
- ➢ Support is provided Monday to Friday, from 09:00 to 18:00 GMT+8. Due to different timezones we cannot offer live support. However, your questions will be answered as soon as possible in the before-mentioned schedule.
- $\triangleright$  Provide as much information as possible regarding your enquiry (product models, accurately describe your problem and steps to replicate it etc) and send a mail to

# [support@dragino.com](file:///D:/市场资料/说明书/LoRa/LG02/support@dragino.com)

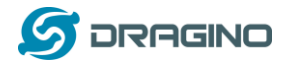

# <span id="page-42-0"></span>**18. Reference**

- $\diamond$  Source code for LG01N LoRa Gateway [https://github.com/dragino/openwrt\\_lede](https://github.com/dragino/openwrt_lede-18.06)-18.06
- $\Leftrightarrow$  OpenWrt official Wiki <http://www.openwrt.org/>
- $\diamond$  Download of this manual or Update version [http://www.dragino.com/downloads/index.php?dir=UserManual/LG02\\_OLG02/](http://www.dragino.com/downloads/index.php?dir=UserManual/LG02_OLG02/)
- $\Diamond$  LMIC library for Arduino LoRaWAN end device use with LG01N. [https://github.com/dragino/arduino](https://github.com/dragino/arduino-lmic)-lmic